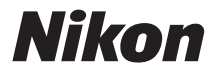

#### APARAT FOTO DIGITAL

# **COOLPIX A10**

# Manual de referinţă

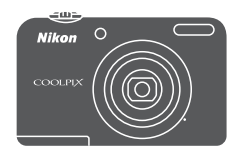

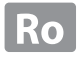

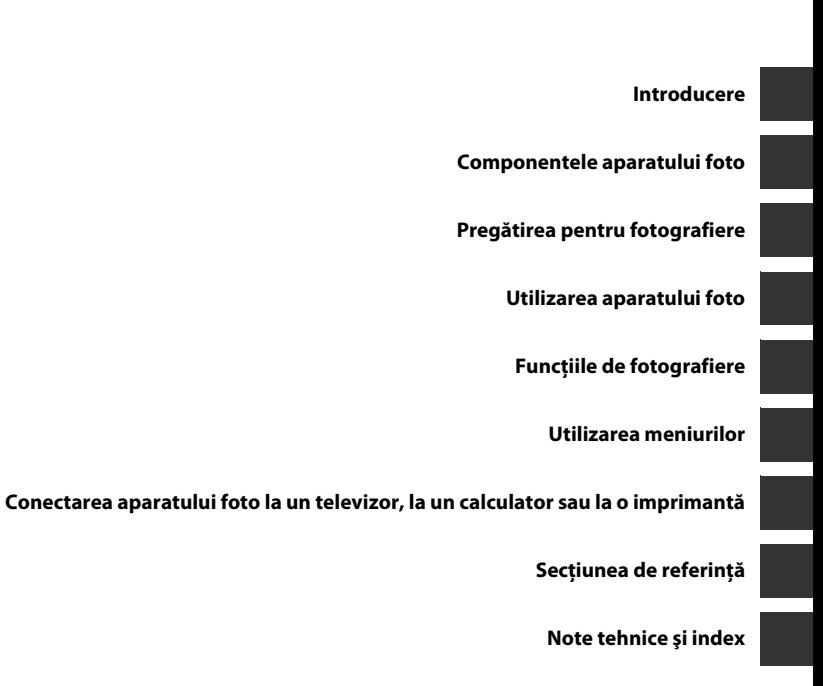

# <span id="page-3-0"></span>**Introducere**

## <span id="page-3-1"></span>**Citiţi mai întâi aceste informaţii**

Vă multumim pentru achizitionarea aparatului foto digital Nikon COOLPIX A10. Înainte de a utiliza aparatul, vă rugăm să cititi cu atenție informațiile din "Pentru siguranța dumneavoastră" ( $\Box$  vii[-x](#page-11-0)) și să vă familiarizați cu informațiile din acest manual. După ce ați terminat de citit, vă rugăm să păstrați acest manual la îndemână pentru a-l putea consulta de câte ori aveți nevoie pentru a vă bucura pe deplin de noul dumneavoastră aparat foto.

## <span id="page-3-4"></span><span id="page-3-2"></span>**Fixarea curelei aparatului foto**

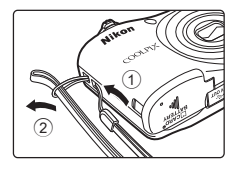

### <span id="page-3-3"></span>**Despre acest manual**

Dacă doriti să utilizați imediat aparatul foto, consultați "[Pregătirea pentru fotografiere](#page-21-0)" ( $\Box$ 6) și ["Utilizarea aparatului foto](#page-28-0)" ( $\Box$  13).

Pentru a afla detalii despre elementele componente ale aparatului foto şi despre informaţiile afişate pe monitor, consultați ["Componentele aparatului foto"](#page-16-0) ( $\Box$ 1).

#### **Alte informaţii**

• Simboluri si conventii

Pentru a simplifica procesul de căutare a informațiilor de care aveți nevoie, în acest manual sunt utilizate următoarele simboluri și convenții:

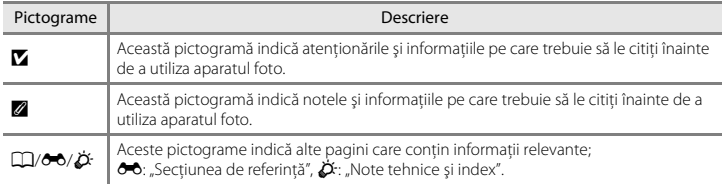

- În acest manual, cardurile de memorie SD, SDHC și SDXC sunt numite "carduri de memorie".
- Setările aparatului foto la momentul cumpărării sunt numite "setări implicite".
- **•** Denumirile elementelor de meniu afişate pe monitorul aparatului foto şi denumirile butoanelor sau denumirile mesajelor afişate pe monitorul unui computer apar în manual cu caractere aldine.
- **•** În acest manual, imaginile pot fi uneori omise în mostrele de afişaj pentru ca indicatoarele de pe monitor să poată fi ilustrate mai clar.
- Figurile și capturile de ecran prezentate în acest manual pot să difere fată de produsul dumneavoastră.

### <span id="page-5-0"></span>**Informaţii şi precauţii**

#### **Învăţare continuă**

În cadrul angajamentului "Învătare continuă" al Nikon pentru asistență și educație permanență, pe următoarele site-uri sunt disponibile informatii actualizate permanent:

- **•** Pentru utilizatorii din S.U.A.: http://www.nikonusa.com/
- **•** Pentru utilizatorii din Europa: http://www.europe-nikon.com/support/
- **•** Pentru utilizatorii din Asia, Oceania, Orientul Mijlociu și Africa: http://www.nikon-asia.com/

Vizitaţi aceste site-uri pentru a fi la curent cu cele mai noi informaţii despre produse, sugestii, răspunsuri la întrebări frecvente (FAQ) şi sfaturi generale privind prelucrarea imaginilor digitale şi a fotografiilor. Puteţi beneficia de informatii suplimentare de la reprezentanta locală Nikon. Vizitati site-ul de la adresa de mai jos pentru informatiile de contact.

http://imaging.nikon.com/

#### **Utilizaţi numai accesorii electronice marca Nikon**

Aparatele foto Nikon COOLPIX sunt concepute la cele mai înalte standarde şi includ circuite electronice complexe. Numai accesoriile electronice marca Nikon (inclusiv încărcătoarele de acumulatori, acumulatorii, adaptoarele la reteaua electrică și cablurile) certificate în mod specific de Nikon pentru a fi utilizate cu acest aparat foto digital Nikon sunt fabricate și s-a dovedit că funcționează în conformitate cu normele de funcţionare şi de siguranţă ale acestui dispozitiv electronic.

UTILIZAREA ALTOR ACCESORII ELECTRONICE DECÂT NIKON POATE DETERIORA APARATUL FOTO ŞI POATE ANULA GARANŢIA NIKON.

Pentru mai multe informaţii despre accesoriile marca Nikon, contactaţi un distribuitor local autorizat Nikon.

#### **Înainte de efectuarea fotografiilor importante**

Înainte de efectuarea fotografiilor la ocazii importante (cum ar fi nuntile, sau înainte de a lua aparatul foto într-o excursie), faceți o fotografie test pentru a vă asigura că aparatul foto funcționează normal. Nikon nu va fi responsabil pentru deteriorările sau pierderea de profituri care pot rezulta ca urmare a functionării defectuoase a produsului.

#### **Despre manuale**

- **•** Nicio parte a manualelor incluse furnizate împreună cu acest produs nu poate fi reprodusă, transmisă, transcrisă, stocată pe un mediu portabil şi nu poate fi tradusă în nicio limbă, sub nicio formă, cu niciun mijloc, fără permisiunea prealabilă scrisă de la Nikon.
- Nikon își rezervă drepturile de a modifica specificațiile sau echipamentele hardware și programele software descrise în aceste manuale oricând şi fără notificare prealabilă.
- **•** Nikon nu va fi responsabil pentru deteriorările rezultate din utilizarea acestui produs.
- Am depus toate eforturile pentru a ne asigura că informațiile cuprinse în aceste manuale sunt corecte și complete și am aprecia dacă ați raporta orice erori sau omișiuni reprezentanței Nikon din zona dumneavoastră (adresa oferită separat).

#### **Notă cu privire la interzicerea copierii sau reproducerii**

Retineti că simpla posesie a materialului care a fost copiat sau reprodus digital cu ajutorul unui scaner, aparat digital foto sau a altui dispozitiv poate fi pedepsită prin lege.

#### **• Articole a căror copiere sau reproducere este interzisă prin lege**

Nu copiați și nu reproduceți bancnote, monede, titluri, obligațiuni guvernamentale sau obligatiuni guvernamentale locale chiar dacă astfel de copii sau reproduceri sunt stampilate ca fiind "Mostre". Copierea sau reproducerea bancnotelor, monedelor sau titlurilor care circulă într-o tară străină este interzisă. Fără permisiunea prealabilă a guvernului, copierea sau reproducerea de mărci postale sau cărți postale neutilizate emise de guvern este interzisă.

Copierea sau reproducerea de timbre emise de guvern şi de documente aprobate prin lege este interzisă.

#### **• Atenţionări privind anumite copii sau reproduceri**

Guvernul a emis atentionări privind copiile sau reproducerile de titluri emise de companii private (actiuni, chitante, cecuri, tichete cadou etc.), abonamentele la mijloace de transport în comun sau cupoanele, cu exceptia unui număr minim de copii necesare ce vor fi oferite de o companie în scop comercial. De asemenea, nu copiați și nu reproduceți pasapoarte emise de guvern, licente emise de agenții publice și grupuri private, cărți de identitate și tichete, precum permise și bonuri de masă.

#### **• Respectarea notelor privind drepturile de autor**

Copierea sau reproducerea de creatii protejate de copyright precum cărtile, muzica, picturile, gravuri în lemn, hărţi, desene, filme şi fotografii este reglementată de legile naţionale şi internaţionale privind drepturile de autor. Nu utilizaţi acest produs în scopul efectuării de copii ilegale sau pentru a încălca legile drepturilor de autor.

#### **Casarea dispozitivelor de stocare a datelor**

Retineti că stergerea de imagini sau formatarea dispozitivelor de stocare a datelor precum cardurile de memorie sau memoria încorporată a aparatului foto nu şterge complet datele originale ale imaginii. Fişierele şterse pot fi uneori recuperate din dispozitivele de stocare casate utilizând un software disponibil în comerţ, ceea ce poate duce la utilizarea rău intentionată a datelor personale continute de imagini. Este responsabilitatea utilizatorului să asigure confidentialitatea datelor de acest tip.

Înainte de a renunţa la un dispozitiv de stocare a datelor sau de a transfera proprietatea unei alte persoane, stergeti toate datele utilizând un software pentru stergere disponibil în comert sau formatati dispozitivul și umpleti-l complet cu imagini care nu contin informatii private (de exemplu fotografii cu cer liber). Aveti grijă să evitati rănirea sau deteriorarea de bunuri când distrugeți fizic dispozitivele de stocare date.

#### <span id="page-8-1"></span><span id="page-8-0"></span>**Pentru siguranţa dumneavoastră**

Pentru a preveni deteriorarea produsului dumneavoastră Nikon sau pentru a nu vă răni pe dumneavoastră sau pe alții, citiți în întregime următoarele precauții privind siguranța înainte de a utiliza acest echipament. Păstrați aceste instrucțiuni privind siguranța la îndemâna tuturor persoanelor care utilizează produsul.

Această pictogramă marchează atentionările, informații care trebuie citite înainte de a utiliza acest produs Nikon pentru a preveni eventualele accidentări.

#### <span id="page-8-2"></span>**AVERTISMENTE**

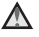

#### **Opriţi aparatul în cazul unei defecţiuni**

În cazul în care observati fum sau un miros neobişnuit provenind de la aparatul foto sau de la adaptorul la reteaua electrică, deconectati adaptorul si scoateti acumulatorul imediat, având grijă să nu vă ardeți. Continuarea utilizării ar putea conduce la rănire. După îndepărtarea sau deconectarea sursei de alimentare electrice, duceti echipamentul la o reprezentantă de service autorizată Nikon pentru verificări.

#### **Nu demontaţi**

Atingerea părților interne ale aparatului foto sau ale adaptorului la reţeaua electrică poate conduce la rănire. Reparaţiile trebuie efectuate de tehnicieni calificaţi. În cazul în care

aparatul foto sau adaptorul la reţeaua electrică se sparg ca rezultat al unei căderi sau al unui alt accident, duceti produsul la o reprezentantă de service autorizată Nikon pentru verificări, după ce ati deconectat produsul si/sau ati scos acumulatorul.

#### **Nu utilizaţi aparatul foto sau adaptorul la reţeaua electrică în prezenţa gazului inflamabil**

Nu utilizati echipamente electronice în prezenţa gazului inflamabil, deoarece acest lucru poate produce explozii sau incendii.

#### **Manevraţi cu grijă cureaua aparatului**

Nu treceţi niciodată cureaua în jurul gâtului unui bebeluş sau al unui copil.

#### **Păstraţi la distanţă de copii**

Trebuie să aveti o grijă deosebită astfel încât copiii de vârstă fragedă să nu introducă în gură bateriile sau alte piese de mici dimensiuni.

#### **Nu rămâneţi în contact cu aparatul foto, încărcătorul acumulatorului sau adaptorul la reţeaua electrică pe perioade lungi în timp ce dispozitivele sunt pornite sau în uz**

Unele componente ale dispozitivelor se încing. În cazul în care dispozitivele sunt în contact cu pielea perioade lungi de timp, se pot produce arsuri usoare.

#### **Nu lăsaţi produsul în spaţii în care va fi expus la temperaturi extrem de ridicate, de exemplu în interiorul unui automobil sau sub acţiunea directă a luminii solare**

Nerespectarea acestei instructiuni poate provoca deteriorarea aparatului sau un incendiu.

#### **Acordaţi atenţie la manevrării acumulatorilor**

Acumulatorii pot prezenta scurgeri sau pot exploda dacă sunt manevraţi necorespunzător. Respectaţi precauţiile următoare când manevrați acumulatorii utilizaţi pentru acest produs:

- **•** Opriţi produsul înainte de a înlocui acumulatorii. Dacă utilizati un adaptor la reţeaua electrică, asiguraţi-vă că nu este conectat.
- Utilizati doar acumulatori aprobati pentru utilizarea cu acest produs ([A](#page-22-0)7). Nu combinaţi acumulatorii vechi cu cei noi, nici mărci sau tipuri diferite de acumulatori.
- **•** Dacă acumulatorii reîncărcabili Nikon Ni-MH EN-MH2 (EN-MH2-B2 sau EN-MH2-B4) au fost cumpărați separat. încărcaţi şi utilizaţi fiecare din aceşti acumulatori ca pe un set. Nu combinati acumulatorii din seturi diferite.
- **•** Acumulatorii reîncărcabili EN-MH2 se vor utiliza numai împreună cu aparatele digitale Nikon şi sunt compatibili cu COOLPIX A10.
- **•** Introduceţi acumulatorii în poziţia corectă.
- Nu scurtcircuitati, nu demontati acumulatorii și nu încercați să scoateți sau să rupeți izolația sau învelișul acumulatorului.
- **•** Nu expuneţi acumulatorii la flacără sau la căldură excesivă.
- **•** Nu introduceţi acumulatorii în apă şi nu îi supuneți acțiunii acesteia.
- Nu transportati și nu depozitati împreună cu obiecte metalice precum lăntișoare sau ace de păr.
- **•** Acumulatorii tind să prezinte scurgeri atunci când sunt complet descărcați. Pentru a evita deteriorarea produsului, asigurati-vă că ati scos acumulatorii când aceştia sunt goliţi complet.
- Încetati să mai utilizați aparatul imediat dacă observați o modificare a acumulatorilor, precum decolorarea sau deformarea.
- **•** Dacă lichidul unor acumulatori deteriorați intră în contact cu îmbrăcămintea sau pielea, clătiti imediat cu multă apă.
	- **Respectaţi precauţiile următoare când manevraţi încărcătorul de acumulatori (disponibil separat)**
- **•** Păstraţi încărcătorul uscat. În cazul nerespectării acestei precautii pot rezulta incendii sau şocuri electrice.
- **•** Praful depus pe sau în apropierea părtilor metalice ale conectorului trebuie îndepărtat cu o cârpă uscată. Continuarea utilizării ar putea conduce la incendii.
- **•** Nu manevraţi cablul de alimentare şi nu vă apropiați de încărcătorul acumulatorului în timpul furtunilor cu descărcări electrice. În cazul nerespectării acestei precauţii pot rezulta şocuri electrice.
- Nu deteriorati, nu modificati, nu fortati și nu îndoiti cablul de alimentare, nu îl puneţi sub obiecte grele şi nu-l expuneți la căldură sau flacără. În cazul în care izolatia este deteriorată și firele sunt expuse, duceți-l la o reprezentanță de service autorizată Nikon pentru verificări. În cazul nerespectării acestor precauţii pot rezulta incendii sau şocuri electrice.
- Nu manevrati conectorul sau încărcătorul de acumulatori cu mâinile ude. În cazul nerespectării acestei precauţii pot rezulta şocuri electrice.
- Nu utilizati cu convertori sau adaptoare de călătorie proiectate pentru a converti tensiunea sau cu inversoare CC-CA. Nerespectarea acestor precautii poate duce la avarierea produsului, la supraîncălzire sau incendii.

#### **Utilizaţi cabluri corespunzătoare**

Când conectati cabluri la fisele de intrare si iesire, utilizati doar cablurile livrate sau vândute de Nikon în acest scop, pentru a mentine conformitatea cu reglementările referitoare la produs.

#### **Nu atingeţi piesele în mişcare ale obiectivului**

În cazul nerespectării acestei precautii se pot produce accidente.

#### **Manevraţi cu grijă piesele în mişcare**

Aveti grijă să nu prindeți degetele sau diferite obiecte în capacul obiectivului sau în alte piese în mişcare.

#### **Acordaţi atenţie utilizării bliţului**

Utilizarea blitului aproape de ochii subiectului poate provoca afectarea temporară a vederii. Nu folosiţi bliţul la o distantă mai mică de 1 m fată de subiect. Acordati o atentie specială la fotografierea bebeluşilor.

#### **Nu acţionaţi bliţul când fereastra bliţului atinge o persoană sau un obiect**

În cazul nerespectării acestei precautii pot rezulta arsuri sau incendii.

#### **Evitaţi contactul cu cristalele lichide**

În cazul în care monitorul se sparge, trebuie evitată rănirea provocată de geamul spart şi trebuie împiedicat contactul cristalelor lichide cu pielea sau pătrunderea acestora în ochi sau în gură.

<span id="page-11-0"></span>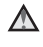

**Respectaţi instrucţiunile personalului de pe liniile aeriene şi din spitale**

## <span id="page-12-0"></span>**Note**

#### **Avertismente pentru clienţii din Europa**

Acest simbol indică faptul că echipamentele electrice şi electronice trebuie colectate separat.

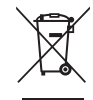

Următoarele sunt valabile doar pentru utilizatorii din ţările europene:

- **•** Acest produs este conceput pentru colectarea separată la un punct de colectare corespunzător. Nu casaţi acest produs ca pe un deşeu domestic.
- **•** Colectarea separată şi reciclarea ajută la conservarea resurselor naturale şi la prevenirea consecintelor negative asupra sănătății umane și mediului care ar putea rezulta din cauza eliminării incorecte.
- Pentru mai multe informatii, contactati distribuitorul sau autoritățile locale responsabile de reglementarea colectării deşeurilor.

Simbolul de pe baterii indică faptul că bateriile trebuie colectate separat față de alte deşeuri.

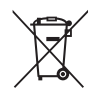

În tările europene se aplică următoarele reglementări:

- **•** Toate bateriile, fie că sunt marcate cu acest simbol sau nu, sunt proiectate pentru colectarea separată la un centru adecvat de colectare. Nu aruncati la un loc cu deseurile menajere.
- Pentru mai multe informatii, contactati distribuitorul sau autoritățile locale care se ocupă de gestionarea deseurilor.

## **Cuprins**

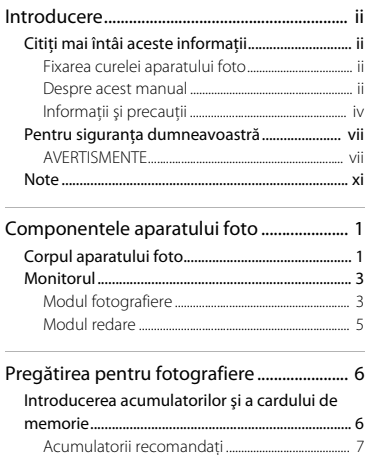

Scoaterea bateriilor sau a cardului de [memorie ................................................................................ 8](#page-23-0) [Memoria internă şi cardurile de memorie........ 8](#page-23-1) Pornirea aparatului foto şi definirea limbii de [afişare, a datei şi a orei .............................................. 9](#page-24-0)

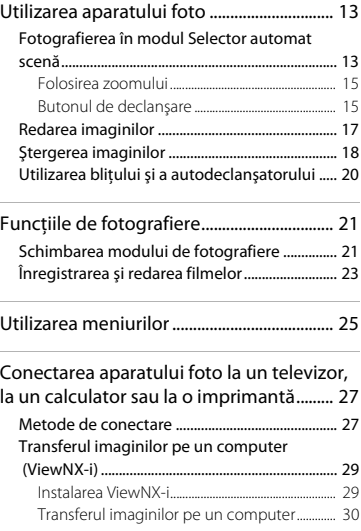

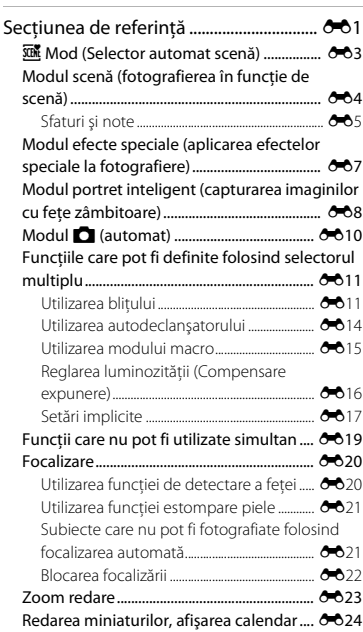

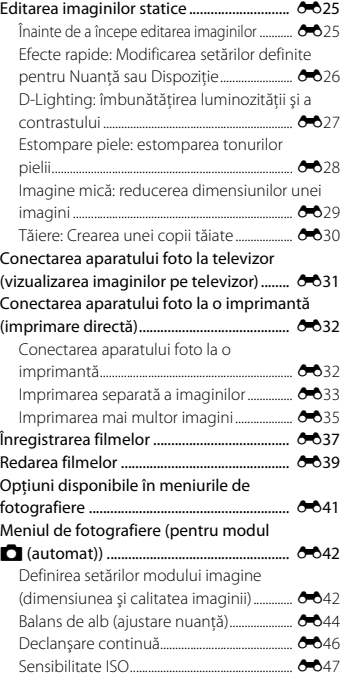

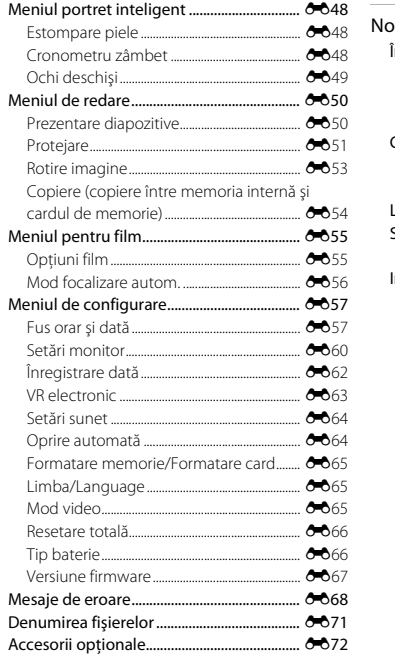

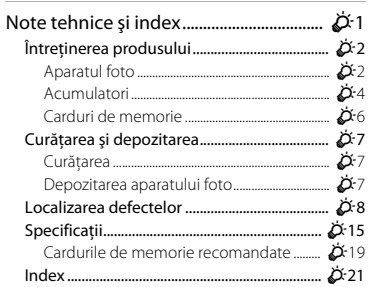

÷

# <span id="page-16-1"></span><span id="page-16-0"></span>**Componentele aparatului foto**

## <span id="page-16-2"></span>**Corpul aparatului foto**

<span id="page-16-3"></span>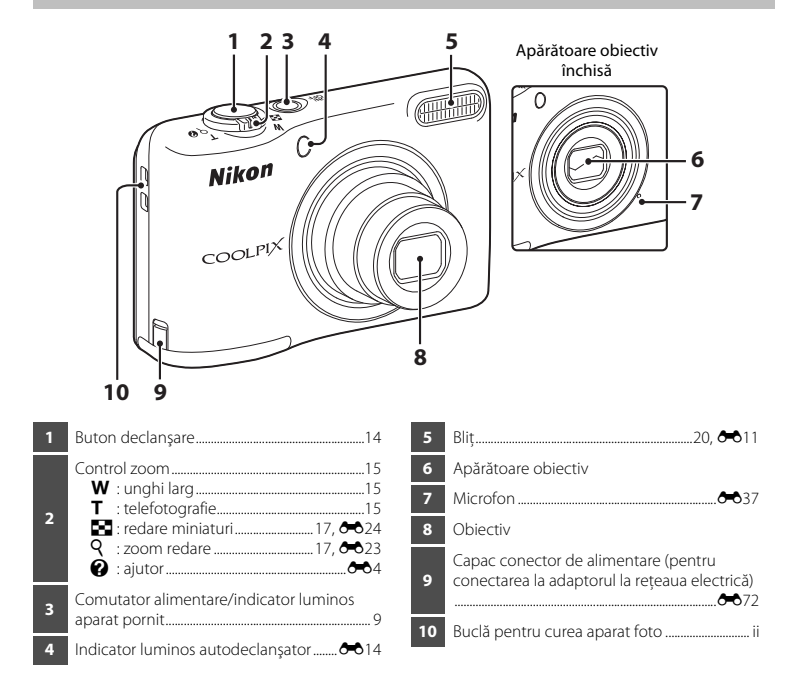

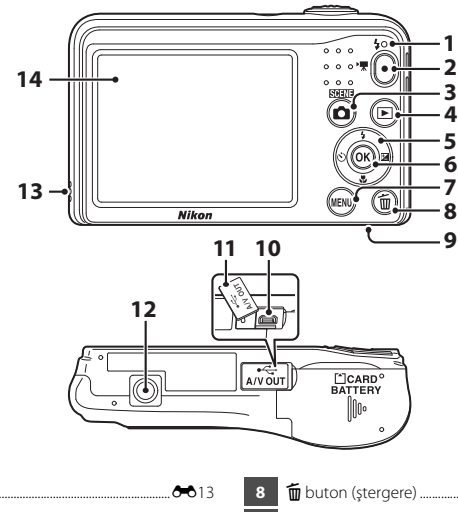

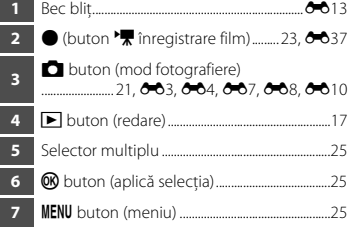

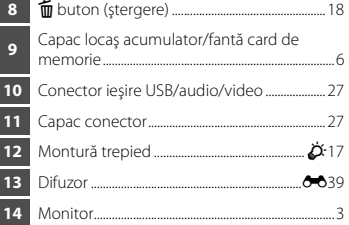

## <span id="page-18-2"></span><span id="page-18-0"></span>**Monitorul**

Informatiile afisate pe monitor se modifică în functie de setările aparatului și de modul de utilizare. În mod implicit, informatiile sunt afisate când aparatul foto este pornit prima dată și în timp ce utilizati aparatul foto, iar informatiile vor fi ascunse după câteva secunde (dacă pentru **Informatii** fotografie este selectată optiunea [A](#page-40-0)fisare automată info din Setări monitor ( $\Box$  25, <sup>66</sup>60) din meniul de configurare).

#### <span id="page-18-1"></span>**Modul fotografiere**

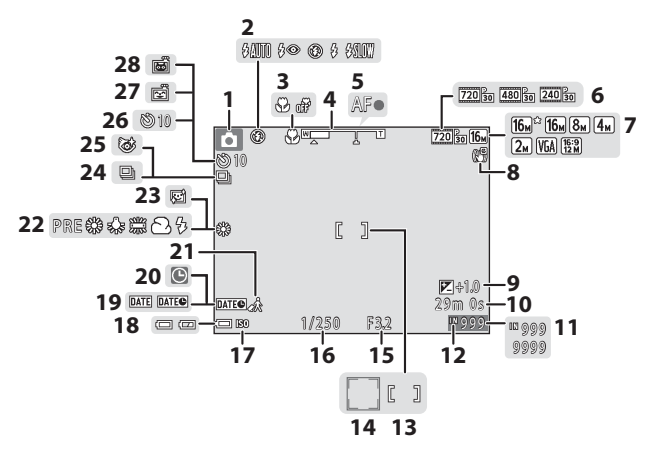

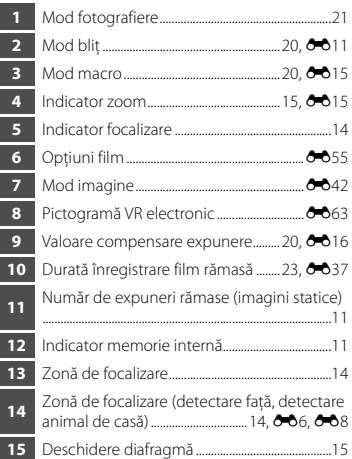

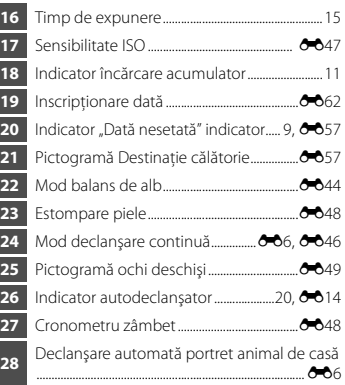

#### <span id="page-20-0"></span>**Modul redare**

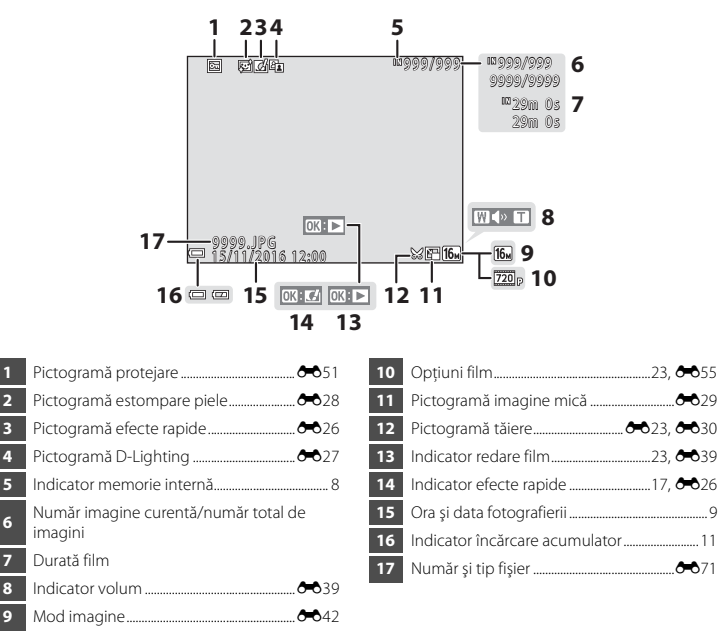

# <span id="page-21-1"></span><span id="page-21-0"></span>**Pregătirea pentru fotografiere**

## <span id="page-21-3"></span><span id="page-21-2"></span>**Introducerea acumulatorilor şi a cardului de memorie**

- **1** Deschideţi capacul locaşului acumulatorului/fantei cardului de memorie.
	- **•** Întoarceţi aparatul de fotografiat pentru a evita căderea acumulatorilor.

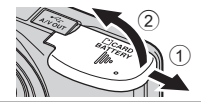

#### **2** Introduceţi acumulatorii şi cardul de memorie.

- **•** Verificaţi dacă bornele pozitive (+) şi negative (–) ale acumulatorilor sunt orientate corect şi introduceti acumulatorii.
- Verificati orientarea corectă și împingeți cardul de memorie până când acesta se fixează pe pozitie; veti auzi un declic.
- 

#### B **Aveţi grijă, cardul de memorie trebuie să fie introdus în direcţia corectă**

*Introducerea cardului de memorie cu cealaltă parte sau invers poate deteriora aparatul foto şi cardul de memorie.*

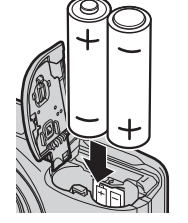

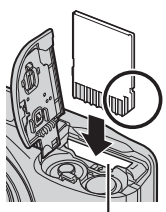

Fantă card de memorie

**3** Închideti capacul locasului acumulatorului/fantei cardului de memorie.

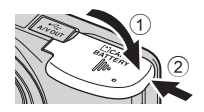

#### <span id="page-22-1"></span><span id="page-22-0"></span>**Acumulatorii recomandaţi**

- **•** Două baterii alcaline LR6/L40 (tip AA) (baterii incluse)\*
- **•** Două baterii cu litiu FR6/L91 (tip AA)
- **•** Doi acumulatori Ni-MH (nichel metal hidrură) reîncărcabili EN-MH2
- Performanțele bateriilor alcaline pot să difere foarte mult în funcție de marcă. Cu toate că bateriile sunt prezentate în acest manual ca fiind "incluse", în funcție de țara sau de regiunea din care aparatul foto a fost cumpărat, este posibil ca bateriile să nu fie incluse.

#### **M** Note referitoare la acumulatori

- **•** Nu combinaţi acumulatorii vechi cu cei noi, nici mărci sau tipuri diferite de acumulatori.
- **•** Nu utilizaţi acumulatori cu următoarele defecte:

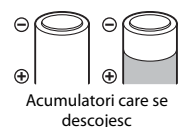

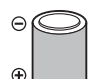

Acumulatori a căror izolare nu acoperă zona din jurul bornei negative

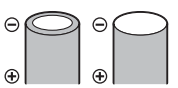

Acumulatori la care borna negativă este plată

### **12** Formatarea cardurilor de memorie

La prima introducere în acest aparat foto a unui card de memorie utilizat într-un alt dispozitiv, acesta trebuie să fie formatat cu acest aparat foto. Introduceti cardul în aparatul foto, apăsați pe butonul MENU și selectați **Formatare card** ( $\Box$  25,  $\triangle$  665) din meniul de configurare.

#### <span id="page-23-0"></span>**Scoaterea bateriilor sau a cardului de memorie**

Opriti aparatul foto și asigurați-vă că indicatorul luminos aparat pornit și monitorul s-au stins și apoi deschideți capacul acumulatorului/fantei cardului de memorie.

Împingeți cu atenție cardul de memorie în aparatul foto  $(\widehat{1})$  pentru a scoate partial cardul  $(2)$ .

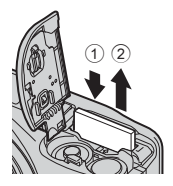

#### B **Avertizare temperatură ridicată**

Este posibil ca aparatul foto, bateriile și cardul de memorie să fie fierbinți imediat după utilizarea aparatului foto.

### <span id="page-23-2"></span><span id="page-23-1"></span>**Memoria internă şi cardurile de memorie**

Datele din aparatul foto, inclusiv imaginile şi filmele, pot fi salvate atât în memoria internă a aparatului foto cât şi pe un card de memorie. Pentru a utiliza memoria internă a aparatului foto, scoateti cardul de memorie.

## <span id="page-24-1"></span><span id="page-24-0"></span>**Pornirea aparatului foto şi definirea limbii de afişare, a datei şi a orei**

La prima pornire a aparatului foto, vor fi afisate ecranul de selectare a limbii și ecranul de selectare a datei şi a orei pentru ceasul intern al aparatului foto.

• Dacă ieșiti fără a defini data și ora, pictograma **O** va lumina intermitent când ecranul de fotografiere este afişat.

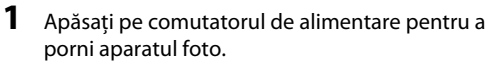

- **•** Monitorul se va deschide în momentul în care aparatul foto este pornit.
- **•** Apăsaţi din nou pe comutatorul de alimentare pentru a opri aparatul foto.
- **2** Utilizaţi selectorul multiplu  $\blacktriangle \blacktriangledown$  pentru a selecta limba dorită și apăsați pe butonul  $\mathfrak{B}$ .

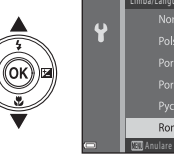

Language<br>Norsk Polski Portuauês (PT) Română

<span id="page-24-2"></span>**3** Utilizati ▲▼ pentru a selecta **Da** și apăsați pe butonul  $\mathbb{R}$ .

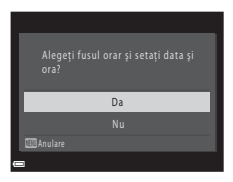

• Apăsati pe **A** pentru a activa ora de vară (timp economisire lumină zi) (pictograma % va fi afisată deasupra hărții). Pentru dezactivare, apăsați pe  $\blacktriangledown$ .

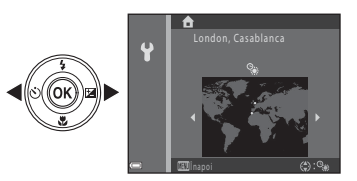

- **5** Utilizati **AV** pentru a selecta formatul pentru dată și apăsați pe butonul k.
- 

#### **6** Definiți data și ora și apăsați pe butonul  $\omega$ .

- Utilizati  $\blacktriangle$  pentru a selecta un câmp și apoi utilizați  $\blacktriangle \blacktriangledown$  pentru a defini data si ora.
- Selectati câmpul corespunzător minutelor și apăsați pe butonul **60** pentru a confirma valoarea definită.

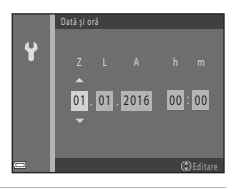

- **7** Când ecranul de confirmare este afişat, utilizaţi HI pentru a selecta **Da** şi apăsați pe butonul  $\mathfrak{B}$ .
- 8 Apăsați pe butonul **O** (mod fotografiere).

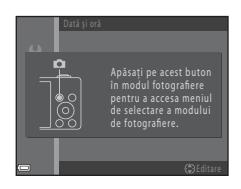

<span id="page-26-1"></span><span id="page-26-0"></span>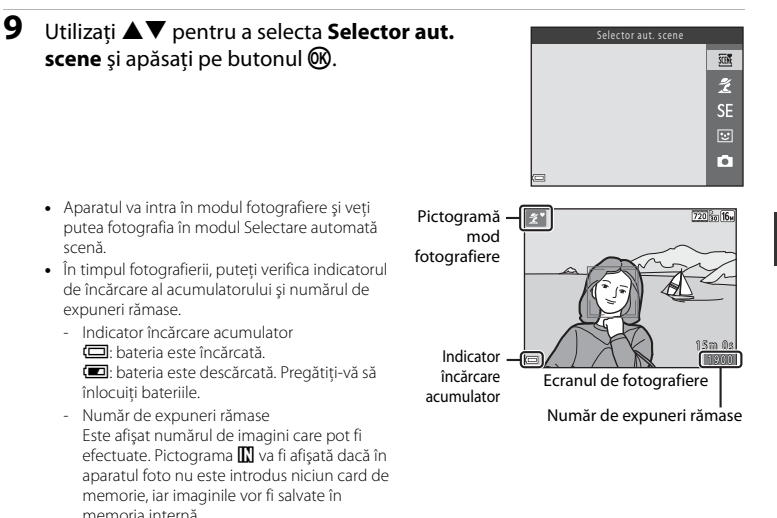

#### C **Funcţia Oprire automată**

- **•** Dacă nu utilizaţi aparatul foto timp de circa 30 de secunde, monitorul se va închide, aparatul foto va intra în modul veghe, iar indicatorul luminos aparat pornit va lumina intermitent. Dacă aparatul rămâne în modul veghe timp de aproximativ trei minute, atunci acesta se va închide.
- **•** Timpul după care aparatul foto intră în modul veghe poate fi modificat folosind setarea **Oprire automată** ([A](#page-40-0)25, [E](#page-111-2)64) din meniul de configurare.
- În timp ce aparatul foto este în modul veghe, monitorul se va aprinde dacă efectuați una din următoarele operatii:
	- → Apăsati pe comutatorul de alimentare, butonul de declanșare, butonul (mod fotografiere), butonul  $\blacktriangleright$  (redare) sau pe butonul  $\blacktriangleright$  ( $\blacktriangleright$  înregistrare film)

#### C **Modificarea setărilor definite pentru limbă şi a celor definite pentru dată şi oră**

- **•** Puteţi modifica aceste setări folosind setările pentru **Limba/Language** şi **Fus orar şi dată** din meniul de configurare  $\bigcup$  ( $\Box$ 25).
- **•** Puteţi activa sau dezactiva funcţia Timp economisire lumină zi (oră de vară) din meniul de configurare <sup>1</sup> selectând **Fus orar și dată** și apoi **Fus orar**. Apăsați pe selectorul multiplu ▶ și apoi pe ▲ pentru a activa funcția Timp economisire lumină zi (oră de vară) și pentru a da ceasul înainte cu o oră, sau pe ▼ pentru a dezactiva functia și pentru a da ceasul înapoi cu o oră.

#### C **Bateria ceasului**

- **•** Ceasul aparatului foto este alimentat de la o baterie de rezervă încorporată. Bateria de rezervă se încarcă în timp ce bateriile principale sunt introduse în aparat sau în timp ce aparatul foto este conectat la un adaptor la reteaua electrică, optional, și poate asigura câteva zile de functionare după aproximativ zece ore de încărcare.
- **•** Dacă bateria de rezervă s-a descărcat, la pornirea aparatului va fi afişat ecranul de configurare a datei şi a orei. Definiti din nou data și ora. Pentru informații suplimentare, consultați pasul 3 ( $\Box$ 9) din "Pornirea [aparatului foto şi definirea limbii de afişare, a datei şi a orei](#page-24-0)".

# <span id="page-28-1"></span><span id="page-28-0"></span>**Utilizarea aparatului foto**

## <span id="page-28-2"></span>**Fotografierea în modul Selector automat scenă**

- **1** Tineti aparatul foto fix.
	- **•** Nu acoperiţi cu degetele şi cu alte obiecte obiectivul, bliţul, microfonul şi difuzorul.
	- La fotografierea în orientare "pe înalt" (portret), asigurati-vă că blitul se află deasupra obiectivului.

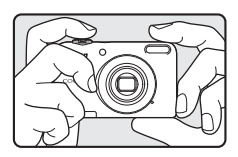

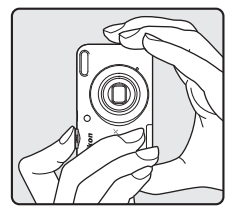

## **2** Încadraţi fotografia.

- Actionati butonul control zoom pentru a schimba pozitia de  $z$ oom ( $\Box$ 15).
- **•** Dacă aparatul foto stabileşte automat modul scenă, pictograma modului fotografiere se va schimba.

Micşorare Mărire

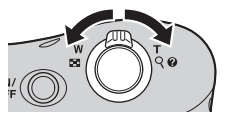

- <span id="page-29-0"></span>**•** Dacă subiectul este focalizat, zona de focalizare se va aprinde şi va avea culoarea verde.
- **•** Mai multe zone de focalizare pot fi aprinse şi pot avea culoarea verde.
- **•** Dacă utilizaţi zoomul digital, aparatul foto va focaliza subiectul aflat în centrul cadrului, iar zona de focalizare nu va fi afişată. Dacă aparatul foto a focalizat, indicatorul de focalizare  $(\Box 3)$  se va aprinde şi va avea culoarea verde.
- **•** Dacă zona de focalizare sau indicatorul de focalizare luminează intermitent, aparatul nu poate focaliza. Modificati compozitia și încercati să apăsați din nou butonul de declanșare până la jumătate.

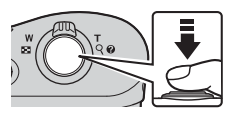

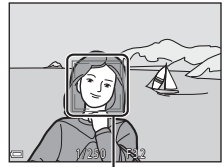

zi de focalizare<br>Zonă de focalizare

**4** Fără să ridicaţi degetul, apăsaţi butonul de declanșare până la capăt ( $\Box$ 15).

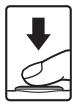

#### <span id="page-30-2"></span><span id="page-30-0"></span>**Folosirea zoomului**

Dacă actionați butonul control zoom, poziția obiectivului de zoom se va modifica.

- Pentru a vă apropia de subiect: actionati butonul spre T (telefotografie)
- **•** Pentru a vă îndepărta şi pentru a vizualiza o zonă mai mare: acționați butonul spre  $W$  (unghi larg) La pornirea aparatului foto, zoomul va fi pozitionat în pozitia maximă cu unghi larg.
- Dacă butonul control zoom este actionat, indicatorul de zoom va fi afişat la partea de sus a monitorului.
- **•** Zoomul digital, care permite mărirea suplimentară a subiectului de până la de 4× nivelul maxim al zoomului optic, poate fi activat prin actionarea și mentinerea butonului control zoom actionat spre  $T$  când aparatul este în poziția maximă de zoom optic.

#### C **Zoomul digital şi interpolarea**

În timp ce utilizați zoomul digital, calitatea imaginii va scădea datorită interpolării, dacă zoomul crește depășind poziția  $\mathbf{E}$ .

#### <span id="page-30-3"></span><span id="page-30-1"></span>**Butonul de declanşare**

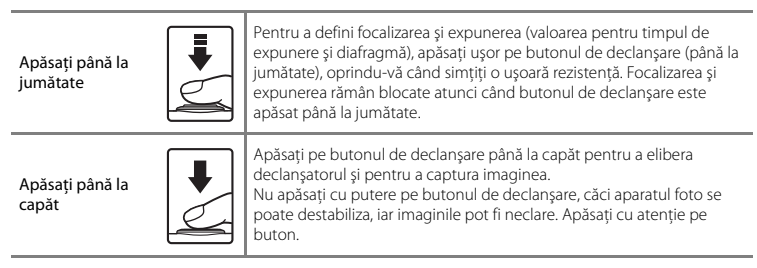

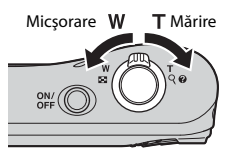

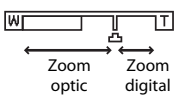

#### **Note despre modul Selector automat scenă**

- În funcție de condițiile de fotografiere, este posibil ca aparatul foto să nu selecteze modul scenă dorit. În acest caz, selectați un alt mod de fotografiere (<sup>66</sup>4, <sup>66</sup>07, <sup>66</sup>08, <sup>66</sup>010).
- Dacă folositi zoomul digital, pictograma modului de fotografiere se va modifica, fiind selectat modul **DER**

#### B **Note referitoare la salvarea imaginilor şi înregistrarea filmelor**

Indicatorul care afişează numărul de expuneri rămase sau indicatorul care afişează durata maximă a filmului luminează intermitent în timp ce imaginile sunt salvate sau în timpul înregistrării unui film. *Nu deschideţi capacul locaşului acumulatorului/fantei cardului de memorie şi nu scoateţi acumulatorii sau cardul de memorie* în timp ce un indicator luminează intermitent. În caz contrar, puteţi pierde datele sau puteţi deteriora aparatul foto sau cardul de memorie.

#### C **Dacă utilizaţi un trepied**

Vă recomandăm să utilizați un trepied pentru a stabiliza aparatul foto în următoarele situații.

- **•** La fotografierea în condiţii de luminozitate scăzută
- Dacă fotografiați folosind pentru modul bliț (<sup>66</sup>12) opțiunea <sup>®</sup> (dezactivat)
- **•** Dacă utilizaţi setarea de telefotografie

## <span id="page-32-1"></span><span id="page-32-0"></span>**Redarea imaginilor**

#### **1** Pentru a intra în modul redare, apăsaţi pe butonul  $\boxed{\blacktriangleright}$  (redare).

• Dacă apăsați și țineți apăsat butonul **F** (redare) în timp ce aparatul este oprit, aparatul se va deschide în modul redare.

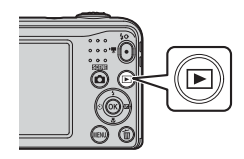

#### 2 Utilizati selectorul multiplu  $\blacktriangle \blacktriangledown \blacktriangle \blacktriangleright$  pentru a selecta imaginea care va fi afişată.

- Pentru a reveni la modul fotografiere, apăsați pe butonul A sau pe butonul de declanşare.
- <span id="page-32-2"></span>• Dacă în modul redare cadru întreg este afișat **D3: D**, puteți apăsa pe butonul ® pentru a aplica un efect în imagine  $(6 - 0.26)$ .
- Actionati butonul control zoom spre **T** (**Q**) în modul redare cadru întreg pentru a mări imaginea ( $6 - 0.23$ ).

• Actionati butonul control zoom spre **W** ( $\blacksquare$ ) în modul redare cadru întreg pentru a afişa o listă cu imagini numite "miniaturi" ( $O$ -624).

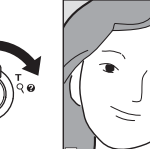

0 0 0 1 1 2 9 004

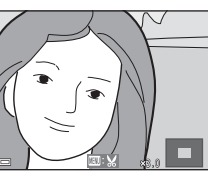

Redare cadru întreg

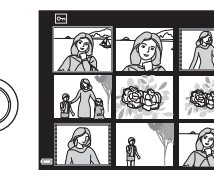

1/20

- <span id="page-33-1"></span><span id="page-33-0"></span>**1** Apăsați pe butonul  $\tilde{m}$  (ștergere) pentru a șterge imaginea afişată în prezent pe monitor.
- 

Ştergere

- **2** Utilizati selectorul multiplu ▲▼ pentru a selecta **Imagine curentă** şi apăsaţi pe butonul k.
	- **• Imagine curentă**: imaginea afişată în prezent pe ecran va fi stearsă.
	- **• Stergere imagini selectate**: toate imaginile selectate (selectie multiplă) vor fi șterse  $(1)$  19).
	- **• Toate imaginile**: toate imaginile sunt şterse.
	- Pentru a ieși fără a efectua operația de ștergere, apăsați pe butonul **MENU**.

#### **3** Selectati **Da** și apăsați pe butonul  $\omega$ .

**•** Imaginile şterse nu pot fi recuperate.

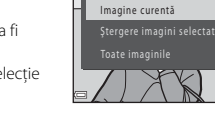

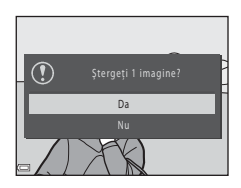

#### <span id="page-34-0"></span>**Utilizarea ecranului de ştergere a imaginilor selectate**

#### 1 Utilizați selectorul multiplu <**>** pentru a selecta imaginea care va fi ștearsă și apoi utilizați  $\triangle$  pentru a afisa  $\overline{m}$ .

- Pentru a anula selectia, apăsați pe  $\nabla$  pentru a elimina marcajul c.
- [A](#page-16-3)ctionati butonul control zoom  $(221)$  spre  $T(9)$  pentru a trece la redarea cadru întreg sau spre  $W(\blacksquare)$  pentru a trece la redarea miniaturilor.

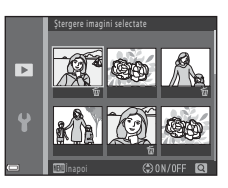

- **2** Adăugati marcaje  $\tilde{\mathbf{w}}$  tuturor imaginilor pe care doriți să le ștergeți și apoi apăsați pe butonul ® pentru a confirma selecția.
	- Pe ecran va fi afişat un dialog de confirmare. Urmati instructiunile afişate pe monitor.

#### C **Ştergerea ultimei imagini realizate în modul fotografiere**

Dacă utilizați modul fotografiere, apăsați pe butonul  $\overline{m}$  pentru a șterge ultima imagine salvată.

## <span id="page-35-1"></span><span id="page-35-0"></span>**Utilizarea bliţului şi a autodeclanşatorului**

Puteti utiliza selectorul multiplu pentru a defini functiile utilizate frecvent precum blitul și autodeclanşatorul.

Din ecranul de fotografiere, puteți defini următoarele funcții folosind ▲▼◀▶.

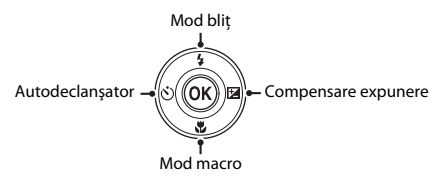

•  $\frac{1}{2}$  Mod blit ( $\frac{1}{2}$  Mod blit ( $\frac{1}{2}$ 

Puteți selecta modul blit în funcție de condițiile de fotografiere.

- $\dot{N}$ ) Autodeclansator ( $\dot{C}$ <sup>6</sup>14) Dacă selectati **ON**, aparatul va elibera declansatorul la 10 secunde după ce ati apăsat pe butonul de declanşare.
- $\frac{m}{2}$  Mod macro ( $\frac{m}{2}$ 615) Utilizati modul macro la fotografierea prim-planurilor.
- **[E](#page-63-1)x** Compensare expunere ( $\bigcirc$  616) Puteți regla luminozitatea generală a imaginii.

Functiile disponibile diferă în functie de modul de fotografiere.
## **Funcţiile de fotografiere**

## **Schimbarea modului de fotografiere**

Sunt disponibile următoarele moduri de fotografiere.

#### •  $\overline{X}$  Selector aut. scene (C<sub>2</sub>)

Aparatul foto selectează automat modul scenă optim în momentul în care încadrati o imagine, astfel fiind și mai usor să faceți fotografii folosind setările adecvate scenei.

•  $\hat{\mathcal{Z}}$  Mod scenă ( $\hat{\mathcal{C}}$  04)

Setările aparatului foto vor fi optimizate în funcție de scena selectată.

• **SF** [E](#page-54-0)fecte speciale (007)

Efectele pot fi aplicate pe imagini în timpul fotografierii.

•  $\boxed{\mathbf{C}}$  Portret inteligent ( $\bigcirc$  68)

Dacă aparatul foto detectează o faţă care zâmbeşte, puteţi captura automat o imagine fără a mai apăsa pe butonul de declanşare (cronometru zâmbet).

De asemenea, puteţi utiliza opţiunea estompare piele pentru a netezi tonurile pielii folosite la redarea fetelor oamenilor.

 $\cdot$   $\blacksquare$  Mod automat ( $\circ$   $\circ$  10)

Este utilizat pentru fotografiere, în general.

Setările pot fi ajustate în funcție de condițiile de fotografiere și de tipul de fotografie pe care doriți să îl capturați.

**1** Apăsați pe butonul **D** (mod fotografiere) din ecranul de fotografiere.

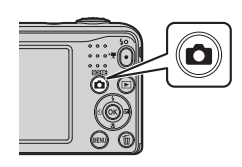

**2** Utilizați selectorul multiplu ▲▼ pentru a selecta un mod de fotografiere şi apăsaţi pe butonul  $\mathfrak{B}.$ 

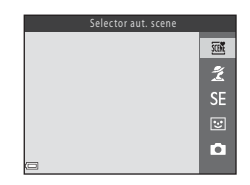

## **Înregistrarea şi redarea filmelor**

## **1** Afişaţi ecranul de fotografiere.

**•** Verificaţi cât timp a mai rămas din durata de înregistrare a filmului.

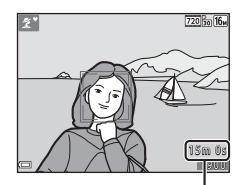

Durată înregistrare film rămasă

2 Apăsați pe butonul  $\bullet$  ( $\blacktriangledown$  înregistrare film) pentru a începe înregistrarea filmului.

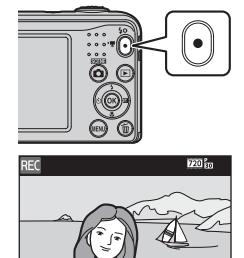

**3** Apăsați din nou pe butonul  $\bullet$  ( $\overline{\phantom{a}}$  înregistrare film) pentru a opri înregistrarea.

#### **4** Selectaţi un film în modul redare cadru întreg şi apăsați pe butonul  $\mathcal{R}$ .

- Filmele sunt indicate de pictograma pentru optiunile filmului.
- Pentru informatii suplimentare, consultati "Înregistrarea [filmelor](#page-84-0)"  $(6 - 37)$ .
- Pentru informații suplimentare, consultați ["Redarea filmelor](#page-86-0)"  $(0.039)$ .

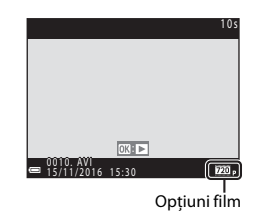

# <span id="page-40-0"></span>**Utilizarea meniurilor**

Pentru a naviga prin meniuri, utilizați selectorul multiplu și butonul  $\mathbf{\omega}$ . Sunt disponibile următoarele meniuri.

#### • **C** Meniu fotografiere (C-041)

Este disponibil prin apăsarea butonului MENU din ecranul de fotografiere. Permite modificarea dimensiunii și calității imaginii, a setărilor pentru declanșare continuă etc.

#### $\bullet$  **D** Meniu redare ( $\bullet$   $\bullet$ 50)

Este disponibil prin apăsarea butonului **MENU** în timpul vizionării imaginilor în modul redare cadru întreg sau în modul redare miniaturi. Permite editarea imaginilor, redarea unor prezentări de diapozitive etc.

#### •  $\sqrt{\pi}$  Meniu film ( $6-655$ )

Este disponibil prin apăsarea butonului MENU din ecranul de fotografiere. Permite modificarea setărilor folosite la înregistrarea filmelor.

• **Y** Meniu configurare (0057)

Permite ajustarea functiilor de bază ale aparatului foto precum data și ora, limba afișajului etc.

## **1** Apăsați pe butonul MENU (meniu).  $2$

**•** Meniul este afişat.

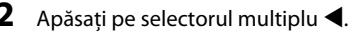

**•** Pictograma meniului curent este afişată cu galben.

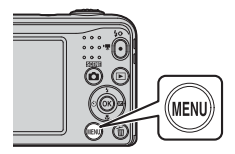

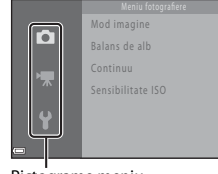

Pictograme meniu

Utilizarea meniurilo Chilizarea menicilor<br>26

#### **3** Utilizati **A**▼ pentru a selecta pictograma dorită a meniului.

**•** Meniul este modificat.

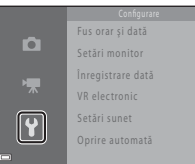

Dezactivată

**Dată și oră** DAT**ă** Dată

Înregistrare dată

- 4 Apăsati pe butonul  $\omega$ .
	- Optiunile meniului devin selectabile.

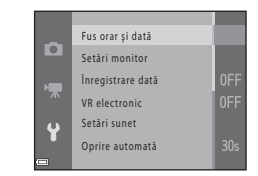

- **5** Utilizați **AV** pentru a selecta o optiune de meniu și apoi apăsați pe butonul  $\mathbb{R}$ .
	- **•** Pe ecran vor fi afişate setările corespunzătoare opțiunii selectate.

ю

標  $\ddot{\bullet}$ 

- **6** Utilizați **AV** pentru a selecta setarea și apoi apăsați pe butonul <u>බෙ.</u>
	- **•** Setarea selectată va fi aplicată.
	- **•** Dacă ati terminat de utilizat meniul, apăsați pe butonul MENU.

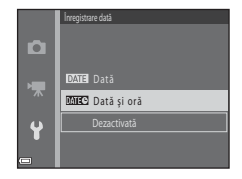

- **•** În funcţie de modul de fotografiere sau de starea aparatului foto, anumite opţiuni din meniu nu pot fi configurate.
- Dacă este afișat un meniu, puteți trece la modul fotografiere apăsând pe butonul de declanșare. pe butonul  $\Box$  (mod fotografiere) sau pe butonul  $\Box$  ( $\blacktriangledown$  înregistrare film).

# **Conectarea aparatului foto la un televizor, la un calculator sau la o imprimantă**

## **Metode de conectare**

Vă puteţi bucura şi mai mult de imaginile şi de filmele dumneavoastră conectând aparatul foto la un televizor, la un computer sau la o imprimantă.

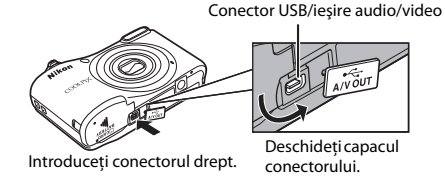

• Înainte de a conecta aparatul foto la un dispozitiv extern, asigurați-vă că nivelul de încărcare al acumulatorului este suficient și închideți aparatul foto. Înainte de a efectua deconectarea, asigurati-vă că aparatul foto a fost închis.

- Dacă utilizați adaptorul la rețeaua electrică EH-65A (comercializat separat), acest aparat foto poate fi alimentat de la o priză de curent. Nu utilizați o altă marcă sau un alt model de adaptor la rețeaua electrică deoarece aparatul foto se poate încălzi sau se poate defecta.
- Pentru informatii despre metodele de conectare și următoarele operații, consultați documentația dispozitivului, pe lângă acest document.

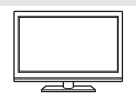

Imaginile şi filmele capturate cu aparatul foto pot fi vizionate pe un televizor. Metoda de conectare: conectati fisa video și cea audio a cablului audio video EG-CP14 la mufele de intrare ale televizorului.

#### $\Box$ Transferul imaginilor pe un computer (ViewNX-i)  $\Box$  29

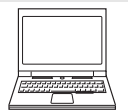

Pentru vizionare și editare, puteți transfera imaginile și filmele pe un computer. Metoda de conectare: conectati aparatul foto la portul calculatorului USB folosind cablul USB UC-E16.

• Înainte de conectarea la un computer, instalati programul ViewNX-i pe computerul respectiv (CCL 29).

#### Imprimarea imaginilor fără a folosi un computer  $\sigma$ 32

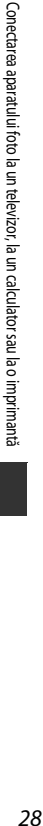

În cazul în care conectaţi aparatul foto la o imprimantă compatibilă PictBridge, puteţi imprima imaginile fără a utiliza un computer. Metoda de conectare: conectaţi aparatul foto direct la portul USB al imprimantei folosind cablul USB UC-E16.

## <span id="page-44-0"></span>**Transferul imaginilor pe un computer (ViewNX-i)**

## **Instalarea ViewNX-i**

ViewNX-i este un program software gratuit care permite transferul imaginilor și al filmelor pe computerul dumneavoastră pentru vizionare și editare.

Pentru instalare ViewNX-i, descărcați cea mai recentă versiune a programului de instalare al ViewNX-i de pe site-ul web de mai jos și urmați instrucțiunile de pe ecran pentru a finaliza instalarea. ViewNX-i: http://downloadcenter.nikonimglib.com

Pentru cerințele sistemului și alte informații, consultați site-ul web al Nikon pentru regiunea dumneavoastră.

## **Transferul imaginilor pe un computer**

#### **1** Pregătiți un card de memorie care conține imagini.

Pentru a transfera imaginile de pe cardul de memorie pe computer, puteți utiliza oricare dintre metodele de mai jos.

- **• Fantă card memorie/cititor carduri SD**: Introduceți cardul de memorie în fanta pentru carduri a computerului sau în cititorul de carduri (disponibil în comerț) conectat la computer.
- **Conectare directă prin USB**: închideți aparatul foto și asigurați-vă că ați introdus cardul de memorie în aparat. Conectaţi aparatul foto la computer folosind cablul USB. Porniți aparatul foto.

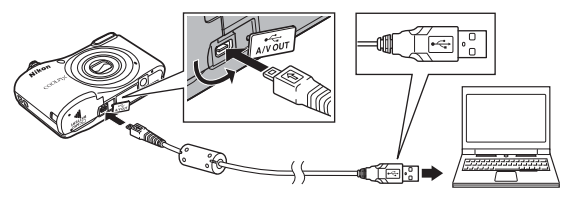

#### C **Transferul imaginilor salvate din memoria internă pe calculator**

Utilizaţi una dintre metodele enumerate mai jos.

- Utilizând optiunea **Copiere** ( $\Box$ ) 25,  $\bullet$  554) din meniul de redare, copiați imaginile salvate în memoria internă pe cardul de memorie și apoi transferați imaginile salvate pe cardul de memorie în calculator.
- **•** Conectaţi aparatul foto la calculator fără să introduceți un card de memorie în aparatul foto.

Dacă este afișat un mesaj care vă solicită să alegeți un program, selectați Nikon Transfer 2.

**• Dacă utilizaţi Windows 7**

În cazul în care este afişată fereastra de dialog prezentată în partea dreaptă, urmați instrucțiunile de mai jos pentru a selecta Nikon Transfer 2.

1 In sectionea **Import pictures and videos (Import fotografii și filme)**, faceți clic pe **Change program (Modifică program)**. Va fi afișată fereastra de dialog de selectare a programului; selectați Nikon Transfer 2 și faceți clic pe **OK**.

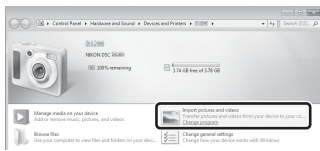

- 2 Faceți dublu clic pe pictograma Nikon Transfer 2.
- **• Dacă utilizați Windows 10 sau Windows 8.1** Dacă este afișată caseta de dialog prezentată în partea dreaptă, faceți clic pe caseta de dialog și apoi faceți clic pe **Import File (Importarea fişierelor)/Nikon Transfer 2**.

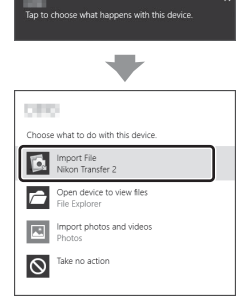

**• Dacă utilizaţi Mac OS X**

Dacă programul Nikon Transfer 2 nu pornește automat, lansați aplicația **Image Capture (Capturare imagine)** din pachetul de programe Mac în timp ce aparatul foto și computerul dumneavoastră sunt conectate și selectați Nikon Transfer 2 ca aplicație implicită care se va deschide când aparatul foto este conectat la computer.

Dacă pe cardul de memorie se află un număr mare de imagini, pornirea programului Nikon Transfer 2 poate dura mai mult. Asteptați ca programul Nikon Transfer 2 să pornească.

#### B **Note referitoare la conectarea cablului USB**

Operația nu este garantată dacă aparatul foto este conectat la computer printr-un hub USB.

#### C **Utilizarea ViewNX-i**

Pentru informații suplimentare, consultați ajutorul online.

#### **2** După ce Nikon Transfer 2 s-a deschis, faceţi clic pe **Start Transfer (Porniţi transferul)**.

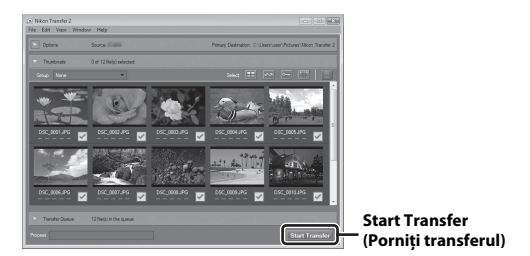

**•** Începe transferul imaginilor. Când transferul imaginilor s-a terminat, ViewNX-i se va deschide, iar imaginile transferate vor fi afișate.

## **3** Închideti conexiunea.

- Dacă utilizati un cititor de carduri sau fanta pentru carduri, alegeti optiunea adecvată din sistemul de operare al computerului pentru a scoate discul amovibil corespunzător cardului de memorie, iar apoi scoateti cardul de memorie din cititorul de carduri sau din fanta pentru carduri.
- Dacă aparatul foto este conectat la computer, opriți aparatul foto și deconectați cablul USB.

# **Secţiunea de referinţă**

Sectiunea de referintă contine informații detaliate și sfaturi despre utilizarea aparatului foto.

## **Fotografierea**

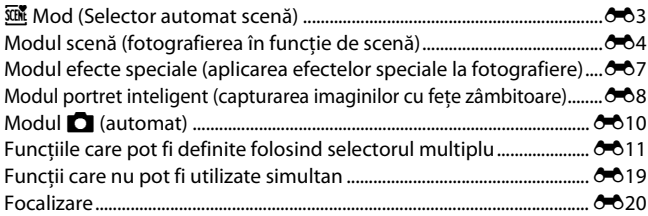

## **Redarea**

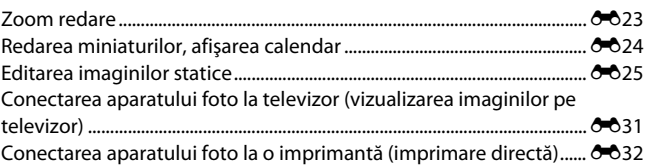

## **Filme**

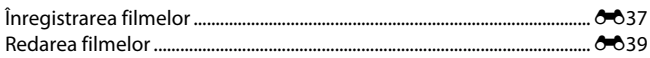

## **Meniul**

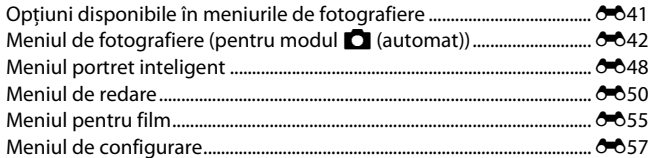

## Informații suplimentare

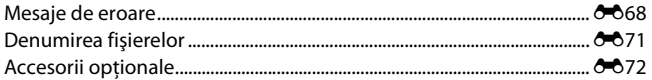

## <span id="page-50-1"></span><span id="page-50-0"></span>x **Mod (Selector automat scenă)**

Aparatul foto recunoaște automat scena optimă de fotografiere în momentul în care încadrati o imagine, astfel fiind și mai ușor să faceti fotografii folosind setările adecvate scenei.

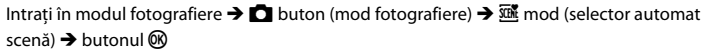

Dacă aparatul foto recunoaşte automat scena fotografiată, pictograma modului fotografiere afişată pe ecranul de fotografiere se va modifica.

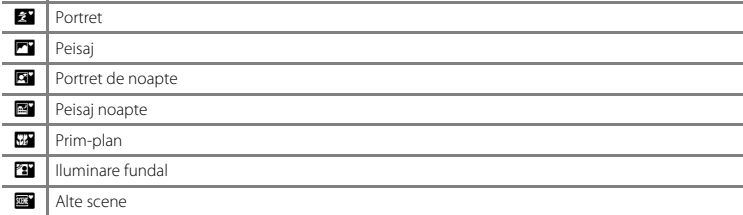

#### **Funcțiile disponibile în modul <b>***x* **(Selector automat scenă)**

- Mod blit ( $6011$ )
- Autodeclansator ( $O$  014)
- Compensare expunere (<sup>6-6</sup>16)
- Meniul modului Selector automat scenă (**C-6**41)

## <span id="page-51-1"></span><span id="page-51-0"></span>**Modul scenă (fotografierea în funcţie de scenă)**

Dacă este selectată o scenă, setările aparatului foto vor fi optimizate automat pentru scena selectată.

Intrați în modul fotografiere  $\rightarrow$  butonul  $\Box$  (mod fotografiere)  $\rightarrow \mathcal{Z}$  (a doua pictogramă de  $sus^*$ )  $\rightarrow$   $\rightarrow$   $\rightarrow$   $\rightarrow$   $\rightarrow$  selectati o scenă  $\rightarrow$  butonul  $\circledR$ 

\* Pe ecran va fi afişată pictograma ultimei scene selectate.

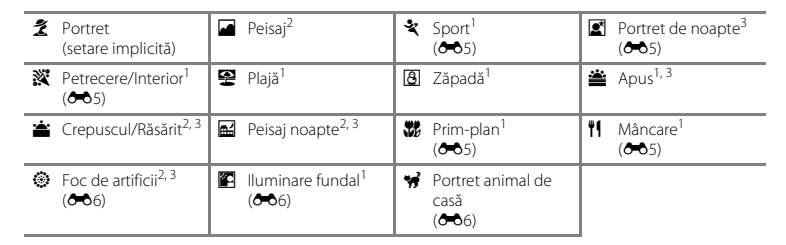

- 
- 
- 1 Aparatul focalizează zona aflată în centrul cadrului.<br><sup>2</sup> Aparatul foto focalizează la infinit.<br><sup>3</sup> Se recomandă utilizarea unui trepied, deoarece timpul de expunere este lung.

#### **Pentru a vizualiza o descriere (afişare informaţii ajutătoare) pentru fiecare scenă**

Selectați scena și acționați butonul control zoom ( $\Box$  1) spre  $\mathsf{T}(\mathbf{\Theta})$ pentru a vizualiza o descriere a respectivei scene. Pentru a reveni la ecranul initial, actionati din nou butonul control zoom spre  $T(\mathbf{Q})$ .

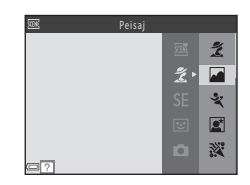

#### $665$

## **Sfaturi şi note**

#### <span id="page-52-0"></span>d Sport

- **•** În timp ce ţineţi apăsat butonul de declanşare până la capăt, vor fi capturate în mod continuu până la 6 imagini cu o viteză de circa 1,2 cadre pe secundă (fps) (dacă pentru **Mod imagine** este selectată opțiunea **<b>15** 4608×3456).
- Cadenta cadrelor la declansarea continuă poate să difere în functie de setările modului imagine curent, de cardul de memorie utilizat sau de conditiile de fotografiere.
- Focalizarea, expunerea și nuanța sunt fixate la valorile determinate pentru prima imagine din fiecare serie.

#### <span id="page-52-1"></span>**e** Portret de noapte

**•** Bliţul este întotdeauna declanşat.

#### <span id="page-52-2"></span>**※Petrecere/Interior**

• Pentru a evita efectele produse de tremuratul aparatului foto, tineti aparatul cât mai fix.

#### <span id="page-52-3"></span>**K** Prim-plan

• Modul macro este activat (<sup>60</sup>015), iar aparatul foto transfocalizează automat în pozitia cea mai apropiată în care poate focaliza.

#### <span id="page-52-4"></span>*TI* Mâncare

- Modul macro este activat ( $\bigcirc$ 015), iar aparatul foto transfocalizează automat în poziția cea mai apropiată în care poate focaliza.
- Puteti ajusta nuanta folosind selectorul multiplu  $\blacktriangle\blacktriangledown$ . Setările definite pentru nuanță sunt salvate în memoria aparatului foto chiar și după ce acesta a fost închis.

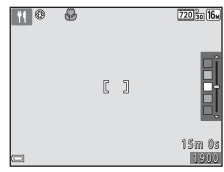

#### <span id="page-53-0"></span>**S** Foc de artificii

**•** Timpul de expunere este fixat la circa patru secunde.

#### <span id="page-53-1"></span>**<sup>8</sup>** Iluminare fundal

**•** Bliţul este întotdeauna declanşat.

#### <span id="page-53-2"></span>O Portret animal de casă

- Dacă îndreptați aparatul foto înspre un câine sau o pisică, aparatul foto va detecta fața animalului și o va focaliza. În mod implicit, declanşatorul este eliberat automat în momentul în care aparatul foto detectează fața unui câine sau a unei pisici (declansare automată portret animal de casă).
- **•** Din ecranul afișat după selectarea modului **\* Portret animal de casă**, selectați **SS Unică** sau V**Continuu**.
	- U **Unică**: de fiecare dată când aparatul foto detectează faţa unui câine sau a unei pisici, acesta va captura o imagine.
	- **Ul Continuu**: de fiecare dată când aparatul detectează fața unui câine sau a unei pisici, acesta va captura trei imagini în mod continuu.

#### **Declansare automată portret animal de casă**

- **•** Apăsați pe selectorul multiplu ((**^)**) pentru a modifica setările definite pentru **Declansare automată**.
	- Y: declanşatorul este eliberat automat în momentul în care aparatul foto detectează faţa unui câine sau a unei pisici.
	- OFF: aparatul nu va elibera automat declanșatorul, chiar dacă fața unui câine sau a unei pisici este detectată. Apăsați pe butonul de declansare.
- Pentru **Declanșare automată** va fi selectată opțiunea **OFF** după ce au fost capturate cinci serii de fotografii.
- **•** De asemenea, puteţi fotografia apăsând pe butonul de declanşare, indiferent de setarea definită pentru **Declansare automată**. Dacă este selectată opțiunea **VII Continuu**, puteți captura imagini în mod continuu dacă țineți apăsat butonul de declansare până la capăt.

#### B **Zonă de focalizare**

- **•** Dacă aparatul detectează o faţă, faţa respectivă va fi încadrată cu un chenar de culoare galbenă. Dacă aparatul foto focalizează o fată încadrată de o margine dublă (zonă de focalizare), marginea dublă îşi va schimba culoarea, devenind verde. Dacă nu este detectată nicio fată, aparatul foto va focaliza subiectul aflat în centrul cadrului.
- În anumite condiții de fotografiere, este posibil ca fața animalului de casă să nu fie detectată şi ca alte subiecte să fie încadrate.

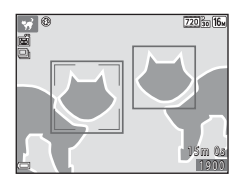

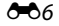

## <span id="page-54-1"></span><span id="page-54-0"></span>**Modul efecte speciale (aplicarea efectelor speciale la fotografiere)**

Efectele pot fi aplicate pe imagini în timpul fotografierii.

Intrati în modul fotografiere  $\rightarrow \bullet$  buton (mod fotografiere)  $\rightarrow$  SE (a treia pictogramă de  $sus^*$ )  $\rightarrow$   $\rightarrow$   $\rightarrow$   $\rightarrow$   $\rightarrow$  selectati un efect  $\rightarrow$  butonul  $\omega$ .

\* Pe ecran va fi afişată pictograma ultimului efect selectat.

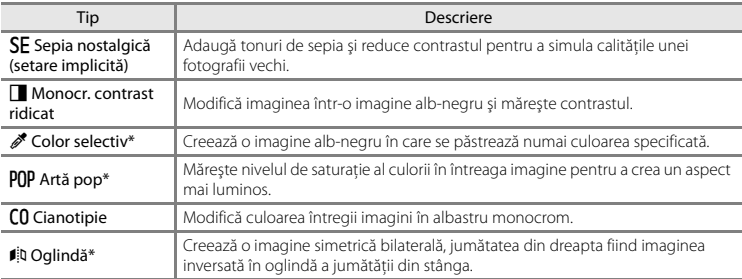

\* Efectul nu se foloseşte pentru filme.

- **•** Aparatul focalizează zona aflată în centrul cadrului.
- **•** Dacă este selectată opțiunea **Color selectiv**, utilizați selectorul multiplu ▲▼ pentru a selecta culoarea dorită și apăsați pe butonul <sup>®</sup> pentru a aplica culoarea. Pentru a schimba culoarea selectată, apăsați din nou pe butonul  $\mathbf{\omega}$ .

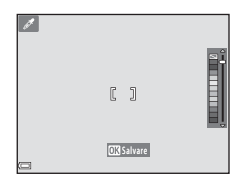

## <span id="page-55-1"></span><span id="page-55-0"></span>**Modul portret inteligent (capturarea imaginilor cu feţe zâmbitoare)**

Dacă aparatul foto detectează o față care zâmbește, puteți fotografia automat fără a mai apăsa pe butonul de declansare (cronometru zâmbet (<sup>66</sup>48)). Puteți utiliza opțiunea estompare piele pentru a netezi tonurile pielii folosite la redarea fetelor oamenilor.

Intrati în modul fotografiere  $\rightarrow$  butonul  $\Box$  (mod fotografiere)  $\rightarrow \boxdot$  modul Portret inteligent  $\rightarrow$ butonul OR

#### **1** Încadraţi fotografia.

• Îndreptati aparatul foto înspre fata unui subiect uman.

## **2** Nu apăsaţi pe butonul de declanşare, aşteptaţi ca subiectul să zâmbească.

- Dacă aparatul foto detectează faptul că fata încadrată cu o margine dublă zâmbește, declanșatorul va fi eliberat automat.
- De fiecare dată când aparatul foto detectează o fată care zâmbește, va elibera automat declanşatorul.

## **3** Finalizarea fotografierii automate.

- Pentru a finaliza fotografierea efectuati una din operatiile enumerate mai jos.
	- Selectaţi pentru **Cronometru zâmbet** opţiunea **Dezactivat**.
	- Apăsați pe butonul **A** și selectați un alt mod de fotografiere.

#### **M** Note referitoare la modul portret inteligent

Este posibil ca în anumite conditii de fotografiere, aparatul foto să nu detecteze fetele sau zâmbetele ( $6-6$ 20). De asemenea, la fotografiere puteti utiliza butonul de declansare.

#### C **Dacă indicatorul luminos al autodeclanşatorului luminează intermitent**

Dacă utilizati functia cronometru zâmbet, indicatorul luminos al autodeclanșatorului va lumina intermitent dacă aparatul foto va detecta o față și va lumina intermitent rapid imediat după ce declanșatorul a fost eliberat.

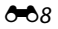

#### **Funcţiile disponibile în modul portret inteligent**

- Mod blit ( $6011$ )
- Autodeclanşator ( $O 14$ )
- Compensare expunere (<sup>6-6</sup>16)
- Meniu portret inteligent ( $6-641$ )

## <span id="page-57-1"></span><span id="page-57-0"></span>**Modul <b>A** (automat)

Este utilizat pentru fotografiere, în general. Setările pot fi ajustate în functie de conditiile de fotografiere și de tipul de fotografie pe care doriti să îl capturați.

Intrati în modul fotografiere  $\rightarrow$  butonul  $\Box$  (mod fotografiere)  $\rightarrow$  modul  $\Box$  (automat)  $\rightarrow$ butonul ®

**•** Aparatul focalizează zona aflată în centrul cadrului.

#### **Funcțiile disponibile în modul**  $\Box$  **(Automat)**

- Mod blit ( $6-611$ )
- Autodeclanşator (<sup>66</sup>14)
- Mod macro  $(6.615)$
- Compensare expunere (<sup>6-6</sup>16)
- Meniu fotografiere ( $O$ <sup>-041</sup>)

## <span id="page-58-0"></span>**Funcţiile care pot fi definite folosind selectorul multiplu**

Functiile disponibile diferă în functie de modul de fotografiere (<sup>66</sup>17).

## <span id="page-58-1"></span>**Utilizarea bliţului**

Dacă utilizati modul  $□$  (automat) și alte moduri de fotografiere, puteți selecta modul blit în funcție de conditiile de fotografiere.

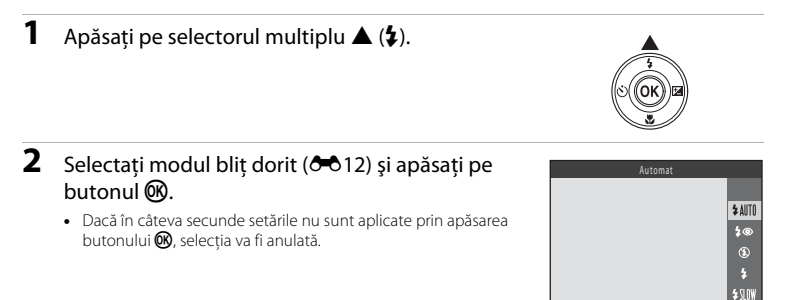

#### <span id="page-59-0"></span>**Modurile bliţ disponibile**

#### **1** Automat

Blitul va fi declanșat dacă este necesar, de exemplu dacă lumina este slabă.

**•** Pictograma modului bliţ va fi afişată pe ecranul de fotografiere numai după ce setarea a fost definită.

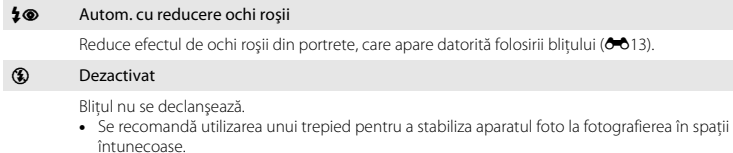

#### X Bliţ de umplere

Blitul se declanșează de fiecare dată când se capturează o imagine. Utilizati pentru a "umple" (ilumina) umbrele şi subiectele cu iluminare de fundal.

#### **SIIW** Sincronizare lentă

Este recomandat pentru a fotografia seara și noaptea portrete care includ decor în fundal. Blitul se declansează dacă este nevoie pentru a lumina subiectul principal; sunt utilizati timpi lungi de expunere pentru a captura fundalul în timpul nopții sau în cazul în care lumina este slabă.

## C **Becul bliţului**

Starea blitului poate fi confirmată apăsând până la jumătate butonul de declansare.

- Aprins: blitul va fi actionat când apăsați butonul de declansare până la capăt.
- Intermitent: blitul se încarcă. Aparatul nu poate fotografia.
- **•** Stins: blitul nu se va declansa când este capturată o imagine.

Dacă bateria este descărcată, monitorul se va închide în timp ce blitul se încarcă.

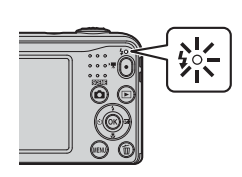

#### C **Configurarea modului bliţ**

- [E](#page-64-0)ste posibil ca această setare să nu fie disponibilă în anumite moduri de fotografiere (<sup>66</sup>17).
- Setarea aplicată în modul  $\Box$  (automat) este salvată în memoria aparatului foto chiar și după închiderea acestuia.

#### <span id="page-60-0"></span>C **Reducere ochi roşii**

Preblituri de intensitate scăzută sunt declanșate repetat înainte de blitul principal, pentru a reduce efectul de ochi roşii. În plus, dacă aparatul foto detectează ochi roşii în timpul salvării unei imagini, zona afectată va fi procesată pentru reducerea ochilor roşii înainte de salvarea imaginii.

La fotografiere trebuie să tineti cont de următoarele:

- Deoarece sunt declansate preblituri, între momentul în care se apasă pe butonul de declansare și momentul eliberării declanşatorului este o mică întârziere.
- Pentru salvarea imaginilor aveti nevoie de mai mult timp decât în mod normal.
- Nu întotdeauna folosind reducerea ochilor roșii veți obține rezultatul dorit.
- **•** În unele cazuri, funcţia de reducere a ochilor roşii poate fi aplicată inutil în unele zone ale unei imagini. În aceste cazuri, selectaţi un alt mod bliţ şi capturaţi din nou imaginea.

## <span id="page-61-0"></span>**Utilizarea autodeclanşatorului**

**1** Apăsați pe selectorul multiplu  $\blacktriangleleft$  ( $\overset{\sim}{\cdot}$ )).

Aparatul foto este echipat cu un autodeclanşator care eliberează declanşatorul la circa zece secunde după ce ati apăsat pe butonul de declansare.

# **2** Selectați ON și apăsați pe butonul  $\omega$ .

- **•** Dacă în câteva secunde setările nu sunt aplicate prin apăsarea butonului  $\circledR$ , selectia va fi anulată.
- **•** Dacă pentru modul de fotografiere este selectat modul scenă **Portret animal de casă**, atunci pe ecran va fi afişată pictograma  $\vec{a}$  (declansare automată portret animal de casă) ([E](#page-53-2)6). Autodeclanşatorul nu va putea fi utilizat.
- **3** Încadraţi fotografia şi apăsaţi pe butonul de declanşare până la jumătate.
	- **•** Focalizarea şi expunerea sunt definite.

#### **4** Apăsaţi pe butonul de declanşare până la capăt.

- **•** Va începe numărătoarea inversă. Indicatorul luminos al autodeclanşatorului va lumina intermitent şi apoi va rămâne aprins pentru circa o secundă înainte ca declanşatorul să fie acţionat.
- **•** Atunci când declanşatorul este eliberat, pentru autodeclansator va fi selectată opțiunea **OFF**.
- Pentru a opri numărătoarea inversă, apăsați din nou pe butonul de declanşare.

#### C **Configurarea autodeclanşatorului**

[E](#page-64-0)ste posibil ca această setare să nu fie disponibilă în anumite moduri de fotografiere ( $\bigcirc$ 617).

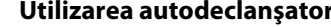

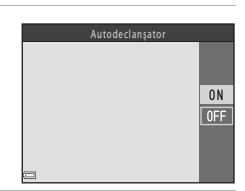

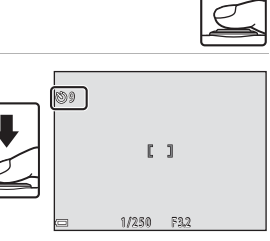

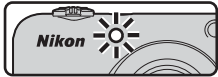

A14

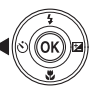

## <span id="page-62-0"></span>**Utilizarea modului macro**

Utilizati modul macro la fotografierea prim-planurilor.

## **1** Apăsați pe selectorul multiplu  $\nabla$  ( $\nabla$ ).

## **2** Selectati **ON** și apăsați pe butonul  $\omega$ .

**•** Dacă în câteva secunde setările nu sunt aplicate prin apăsarea butonului  $\circledR$ , selectia va fi anulată.

**3** Actionati butonul control zoom pentru a defini pentru zoom o poziție în care  $\Theta$  și indicatorul de zoom sunt aprinse și au culoarea verde.

• Dacă nivelul zoomului este reglat astfel încât So și indicatorul de zoom sunt aprinse şi au culoarea verde, aparatul foto poate focaliza subiecte aflate la numai 30 cm fată de obiectiv.

Dacă zoomul se află într-o poziție în care este afișată pictograma  $\Delta$ , aparatul foto poate focaliza subiecte aflate la numai 10 cm faţă de obiectiv.

#### B **Note referitoare la utilizarea bliţului**

Este posibil ca blitul să nu poată lumina în totalitate subiectul dacă acesta se află la o distantă mai mică de 50 cm.

#### C **Configurarea modului macro**

- [E](#page-64-0)ste posibil ca această setare să nu fie disponibilă în anumite moduri de fotografiere (<sup>66</sup>17).
- **•** Setarea aplicată în modul A (automat) este salvată în memoria aparatului foto chiar şi după închiderea acestuia.

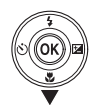

Mod macro

 $0<sub>N</sub>$  $0$ FF

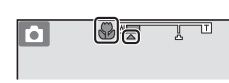

## <span id="page-63-0"></span>**Reglarea luminozităţii (Compensare expunere)**

Puteți regla luminozitatea generală a imaginii.

**1** Apăsați pe selectorul multiplu  $\blacktriangleright$  ( $\blacktriangleright$ 

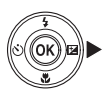

#### **2** Selectaţi o valoare pentru compensare şi apăsaţi pe butonul  $\mathbb{R}$ .

- **•** Pentru ca imaginea să fie mai luminoasă, definiţi o valoare pozitivă (+).
- **•** Pentru ca imaginea să fie mai întunecată, definiţi o valoare negativă (–).
- **•** Valoarea de compensare va fi aplicată, fără să apăsaţi pe butonul  $\omega$ .

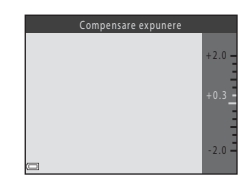

#### C **Valoarea definită pentru compensare expunere**

- [E](#page-64-0)ste posibil ca această setare să nu fie disponibilă în anumite moduri de fotografiere (<sup>6-6</sup>17).
- Setarea aplicată în modul **de** (automat) este salvată în memoria aparatului foto chiar și după închiderea acestuia.

## <span id="page-64-0"></span>**Setări implicite**

Mai jos sunt prezentate setările implicite pentru fiecare mod de fotografiere.

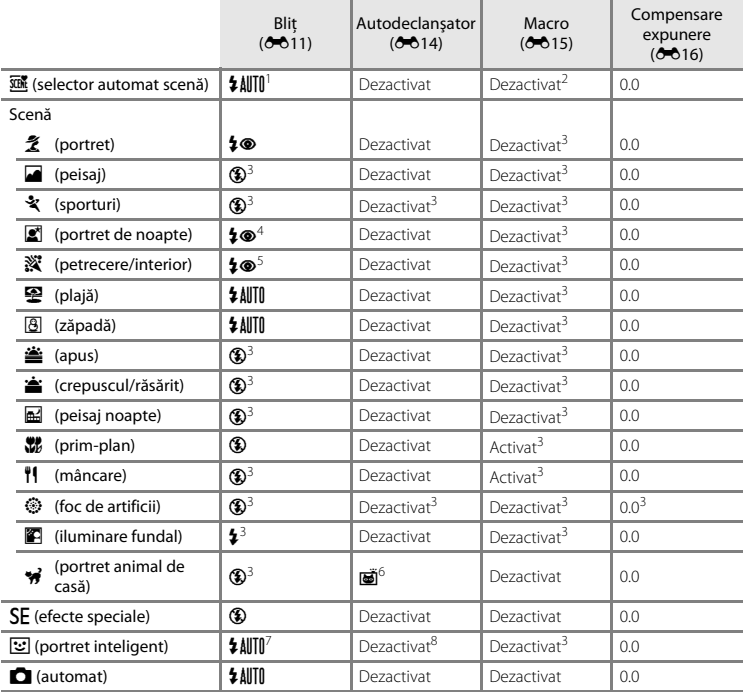

- Aparatul foto selectează automat modul bliț adecvat scenei selectate. Opțiunea ® (dezactivat) poate fi<br>selectată manual.
- <sup>2</sup> Setarea nu poate fi modificată. Va fi selectat automat modul macro dacă aparatul selectează opțiunea<br>**Prim-nlan**
- 
- <sup>3</sup> Setarea nu poate fi modificată.<br><sup>4</sup> Setarea nu poate fi modificată. Pentru modul bliț este selectată opțiunea bliț de umplere cu sincronizare<br>lentă si reducere ochi rosii.
- 
- <sup>5</sup> Poate fi utilizat modul bliț cu sincronizare lentă și reducere ochi roșii.<br><sup>6</sup> Autodeclanșatorul nu poate fi utilizat. Opțiunea Declanșare automată portret animal de casă poate fi<br>activată sau dezactivată (**6 c**6).
- 7 Nu poate fi utilizat dacă pentru Ochi deschiși este selectată opțiunea Activat.<br><sup>8</sup> Poate fi definit dacă pentru Cronometru zâmbet este selectată opțiunea Dezactivat.
- 

## <span id="page-66-0"></span>**Funcţii care nu pot fi utilizate simultan**

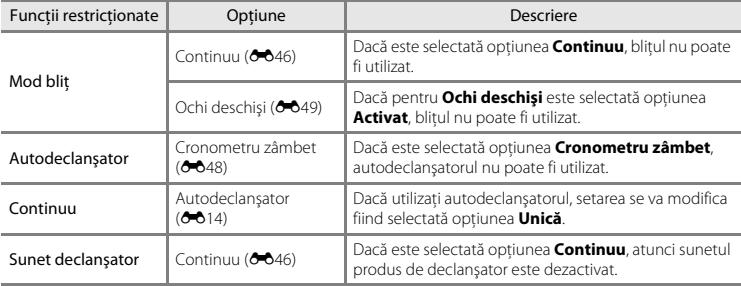

Anumite funcţii nu pot fi utilizate cu alte opţiuni din meniu.

## <span id="page-67-0"></span>**Focalizare**

Zona de focalizare diferă în functie de modul de fotografiere.

#### **Utilizarea funcţiei de detectare a feţei**

În următoarele moduri de fotografiere, aparatul utilizează detectarea fetei pentru a focaliza automat fetele persoanelor.

- **• Portret** sau **Portret de noapte** din **xxii** modul (selector automat scenă) (6.63)
- **• Portret** sau **Portret de noapte** în modul scenă ( $O$ -04)
- Mod portret inteligent ( $O$ <sup>8</sup>)

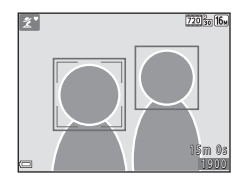

Dacă aparatul foto detectează mai multe fete, un chenar dublu va fi

afişat în jurul feţei focalizate de aparatul foto, iar celelalte feţe vor fi încadrate cu chenare cu margini simple.

Dacă nu este detectată nicio fată când apăsați pe butonul de declanșare până la jumătate, aparatul va focaliza subiectul aflat în centrul cadrului.

#### <span id="page-67-1"></span>**M** Note referitoare la detectarea fetei

- Capacitatea aparatului foto de a detecta fete depinde de diferiti factori, inclusiv de directia în care fetele respective privesc.
- Este posibil ca aparatul foto să nu detecteze fetele în următoarele situații:
	- dacă fetele sunt partial ascunse de ochelari de soare sau obstructionate într-un alt mod
	- dacă fetele ocupă prea mult sau prea putin din cadru

#### **Utilizarea funcţiei estompare piele**

Dacă declansatorul este eliberat în timp ce utilizați unul din modurile de fotografiere enumerate mai jos, aparatul foto va detecta fetele persoanelor și va procesa imaginea pentru a atenua tonurile pielii (cel mult trei fete).

- Mod portret inteligent ( $6-88$ )
- **Portret** sau **Portret de noapte** din **x m**odul (selector automat scenă) ( $\theta$ <sup>3</sup>)
- **• Portret** sau **Portret de noapte** în modul scenă ( $\sigma$ 64)

#### B **Note referitoare la funcţia estompare piele**

- **•** Salvarea imaginilor după fotografiere poate dura mai mult decât de obicei.
- În anumite condiții de fotografiere, este posibil să nu obțineți rezultatele dorite după folosirea funcției de estompare a pielii, iar estomparea poate fi aplicată şi în zone ale imaginii în care nu apar feţe.

## **Subiecte care nu pot fi fotografiate folosind focalizarea automată**

Este posibil ca aparatul foto nu focalizeze așa cum era de așteptat în următoarele situații. În anumite cazuri rare, este posibil ca subiectul să nu fie focalizat, chiar dacă zona de focalizare sau indicatorul de focalizare s-a aprins şi are culoarea verde:

- **•** Subiectul este foarte întunecat
- Obiecte cu luminozități foarte diferite sunt prezente în aceeași scenă (de ex. soarele aflat în spatele subiectului, va face ca acesta să fie puternic umbrit)
- **•** Nu este niciun contrast între subiect şi fundal (de ex. dacă subiectul unui portret, purtând o cămașă albă, este așezat în fata unui zid alb)
- Mai multe obiecte se află la distante diferite fată de aparatul foto (de ex. subiectul se află în interiorul unei cuşti)
- **•** Subiecte cu modele repetitive (obloane, clădiri cu mai multe rânduri de ferestre cu forme similare etc.)
- **•** Subiectul se deplasează rapid

În situațiile indicate mai sus, încercați să apăsați pe butonul de declanșare până la jumătate pentru a refocaliza de mai multe ori sau focalizaţi un alt subiect aflat la aceeaşi distanţă faţă de aparatul foto ca și subiectul dorit și apoi utilizați funcția de blocare a focalizării ( $\bigcirc$ 022).

## <span id="page-69-0"></span>**Blocarea focalizării**

Fotografierea folosind funcţia de blocare a focalizării este recomandată în cazul în care aparatul foto nu activează zona de focalizare în care se află subiectul dorit.

- **1** Selectati modul **Q** (automat) ( $\bigcirc$ **10**).
- **2** Aşezaţi subiectul în centrul cadrului şi apăsați butonul de declansare până la jumătate.
	- **•** Asiguraţi-vă că zona de focalizare este aprinsă şi are culoarea verde.
	- **•** Focalizarea şi expunerea sunt blocate.
- **3** Fără a ridica degetul de pe buton, recompuneti fotografia.
	- Trebuie să păstrati aceeași distanță între aparatul foto și subiect.

**4** Apăsaţi pe butonul de declanşare până la capăt pentru a fotografia.

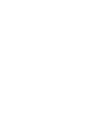

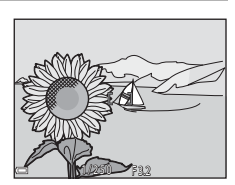

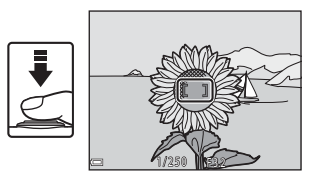

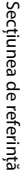

## <span id="page-70-0"></span>**Zoom redare**

[A](#page-32-0)ctionati butonul control zoom spre  $T(Q)$  în modul redare cadru întreg ( $\Box$  17) pentru a mări imaginea.

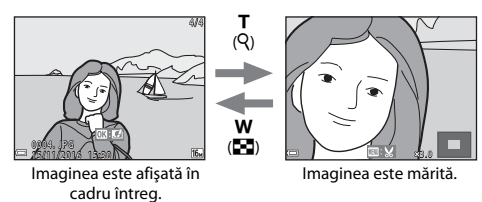

- Puteti modifica nivelul de zoom prin actionarea butonului control zoom spre **W** (**F-2**) sau spre  $T(Q)$ .
- Pentru a vizualiza o altă zonă din imagine, apăsați pe selectorul multiplu  $\blacktriangle \blacktriangledown \blacktriangle$ .
- Dacă este afișată o imagine mărită, apăsați pe butonul **®** pentru a reveni la modul redare cadru întreg.

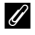

#### C **Tăierea imaginilor**

Dacă pe ecran este afișată o imagine mărită, puteți apăsa pe butonul MENU pentru a tăia imaginea, astfel încât să includeți numai porțiunea vizibilă, iar imaginea tăiată poate fi salvată într-un fișier separat (<sup>66</sup>30).

## <span id="page-71-0"></span>**Redarea miniaturilor, afişarea calendar**

[A](#page-32-0)ctionati butonul control zoom spre  $W(\mathbb{F})$  în modul redare cadru întreg ( $\Box$  17) pentru a afisa imaginile ca miniaturi.

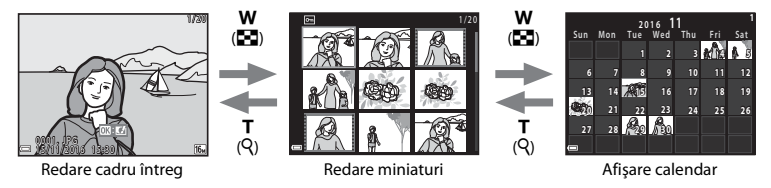

- Puteți modifica numărul de miniaturi afișate prin acționarea butonului control zoom spre **W** ( $\blacksquare$ ) sau spre  $T(Q)$ .
- Dacă utilizati modul redare miniaturi, apăsați pe selectorul multiplu  $\blacktriangle \blacktriangledown \blacktriangle \blacktriangleright$  pentru a selecta o imagine și apoi apăsați pe butonul  $\circledR$  pentru a afișa respectiva imagine în modul cadru întreg.
- Dacă utilizati modul afișare calendar, apăsați pe  $\blacktriangle \blacktriangledown \blacktriangle \blacktriangleright$  pentru a selecta data și apoi apăsați pe butonul **&** pentru a afișa imaginile capturate în ziua respectivă.

#### B **Note referitoare la afişarea calendar**

Imaginile capturate înainte de a defini data în aparatul foto sunt considerate ca fiind capturate în data de 1 ianuarie 2016.
## <span id="page-72-0"></span>**Editarea imaginilor statice**

## **Înainte de a începe editarea imaginilor**

Cu acest aparat foto puteţi edita cu uşurinţă imaginile. Copiile editate sunt salvate ca fişiere separate.

**•** Copiile editate vor fi salvate cu aceeaşi dată şi oră de fotografiere ca şi originalul.

#### C **Restricţii privind editarea imaginilor**

- **•** O imagine poate fi editată de cel mult 10 ori.
- **•** Este posibil ca folosind anumite funcţii de editare să nu puteţi edita imagini având cu anumite dimensiuni.

## **Efecte rapide: Modificarea setărilor definite pentru Nuanţă sau Dispoziţie**

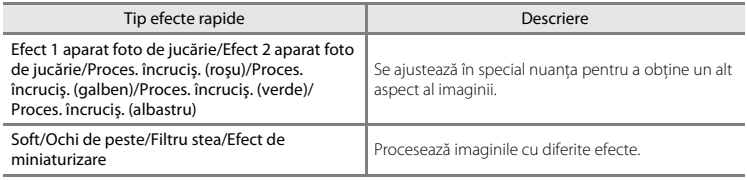

**1** Afisati imaginea pe care doriți să aplicați un efect în modul redare cadru întreg și apăsați pe butonul  $\mathbb{R}$ .

- 1 5 / 1 1 / 2 0 1 6 1 5 : 3 0 15/11/2016 15:30 0 3 0 1 0 1 2 0 1 1 2 2 0 1 1 2 2 0 1 1 2 2 0 1 2 2 0 1 2 2 0 1 2 2 0 1 2 2 0 1 2 2 0 1 2 2 0 1 2 2 0 1 2 2 0 1 2 2 0 1 2 2 0 1 2 2 0 1 2 2 0 1 2 2 0 1 2 2 0 1 2 2 0 1 2 2 0 1 2 2 0 1 2 2 0 1 2 2 0 1 2 2 0 1 2 2 0 1 2 2 0
- **2** Utilizați selectorul multiplu **AV +** pentru a selecta efectul dorit și apăsați pe butonul  $\omega$ .
	- [A](#page-16-0)ctionati butonul control zoom  $(\Box 1)$  spre **T** (**Q**) pentru a trece la redarea cadru întreg sau spre  $W(\blacksquare)$  pentru a trece la redarea miniaturilor.
	- **•** Pentru a ieşi fără a salva imaginea editată, apăsaţi pe butonul MENU.

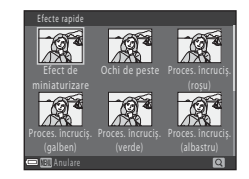

- **3** Selectați **Da** și apăsați pe butonul  $\omega$ .
	- **•** Va fi creată o copie editată.

## **D-Lighting: îmbunătăţirea luminozităţii şi a contrastului**

Apăsați pe butonul  $\blacktriangleright$  (mod redare)  $\rightarrow$  selectați o imagine  $\rightarrow$  butonul MENV  $\rightarrow$  D-Lighting  $\rightarrow$ butonul ®

#### Utilizaţi selectorul multiplu HI pentru a selecta **OK** si apăsați pe butonul  $\mathbb{R}$ .

- **•** Versiunea editată este afişată în dreapta.
- **•** Pentru a ieşi fără a salva copia, selectaţi **Anulare** şi apăsaţi pe butonul  $\mathbf{\omega}$ .

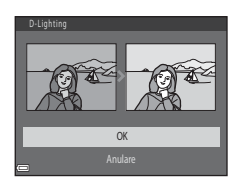

## **Estompare piele: estomparea tonurilor pielii**

Apăsați pe butonul  $\blacktriangleright$  (mod redare)  $\blacktriangleright$  selectați o imagine  $\blacktriangleright$  butonul MENU  $\blacktriangleright$  Estompare piele  $\blacktriangleright$ butonul OR

- **1** Utilizați selectorul multiplu ▲▼ pentru a selecta nivelul efectului aplicat și apăsați pe butonul  $\mathbb{R}$ .
	- **•** Dialogul de confirmare este afişat împreună cu faţa pe care efectul a fost aplicat, iar fata va fi mărită pe monitor.
	- Pentru a ieși fără a salva copia, apăsați pe <

## **2** Examinați rezultatele și apăsați pe butonul  $\omega$ .

- Se estompează tonurile pielii pentru maximum 12 fete, în ordine, începând cu faţa aflată la cea mai mică distanţă faţă de centrul cadrului.
- Dacă au fost procesate mai multe fețe, utilizați **II** pentru a afișa o altă față.
- Apăsati pe butonul **MENU** pentru a ajusta nivelul efectului aplicat. Afişajul monitorului revine la cel prezentat la pasul 1.

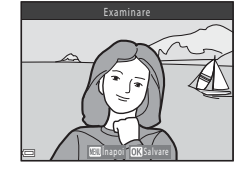

Normal

Estompare piele

#### B **Note referitoare la funcţia estompare piele**

- **•** Funcţia de estompare a pielii nu poate fi aplicată dacă în imagine nu a fost detectată nicio faţă.
- În functie de directia în care este îndreptată fata sau de luminozitatea fetei, este posibil ca aparatul foto să nu poată detecta cu precizie fețele sau ca funcția estompare piele să nu funcționeze conform asteptărilor.

O28

## **Imagine mică: reducerea dimensiunilor unei imagini**

Apăsați pe butonul in (mod redare) → selectați o imagine → butonul MENU → Imagine mică → butonul OR

- **1** Utilizați selectorul multiplu ▲▼ pentru a selecta dimensiunea dorită a copiei și apăsați pe butonul ®.
	- **•** Pentru imaginile realizate folosind pentru modul imagine setarea **1 4608×2592**, va fi afișată numai optiunea 640×360.

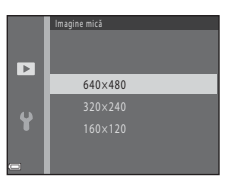

## **2** Selectați **Da** și apăsați pe butonul  $\omega$ .

**•** Va fi creată o copie editată (nivel aproximativ de compresie 1:16).

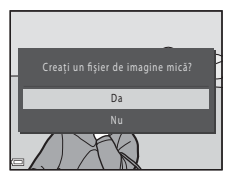

## **Tăiere: Crearea unei copii tăiate**

- **1** Acționați butonul control zoom pentru a mări imaginea (<sup>66</sup>023).
- **2** Rafinaţi compoziţia copiei şi apăsaţi pe butonul MFNU
	- Actionati butonul control zoom spre **T** (**Q**) sau spre **W** (**h**) pentru a regla nivelul de zoom. Definiti nivelul de zoom la care va fi afişată pictograma  $\blacksquare$ :  $\blacktriangleright$ .
	- Utilizati selectorul multiplu  $\blacktriangle \blacktriangledown \blacktriangle \blacktriangleright$  pentru a derula imaginea astfel încât numai porțiunea care va fi copiată să fie vizibilă pe monitor.

## **3** Selectați **Da** și apăsați pe butonul  $\omega$ .

**•** Va fi creată o copie editată.

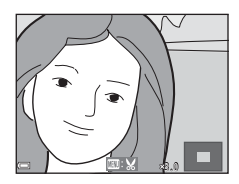

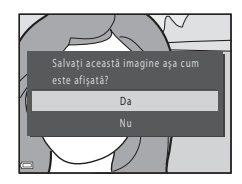

#### C **Dimensiune imagine**

Dacă dimensiunea imaginii copiei tăiate este egală cu 320 × 240 sau mai mică, la redare imaginea afişată va fi mai mică.

#### C **Tăierea imaginii în orientarea actuală "pe înalt"**

Utilizati optiunea **Rotire imagine** (<sup>66</sup>53) pentru a roti imaginea astfel încât aceasta să fie afișată în orientare peisai. După tăierea imaginii, rotiți înapoi imaginea tăiată în orientarea "pe înalt".

## **Conectarea aparatului foto la televizor (vizualizarea imaginilor pe televizor)**

Conectati aparatul foto la un televizor folosind un cablu audio/video ( $\bigcirc$ 072) pentru a reda imaginile sau filmele pe televizor.

## **1** Opriti aparatul foto și conectați-l la televizor.

• Asigurati-vă că toți conectorii sunt orientați corect. La conectarea sau la deconectarea acestora, nu introduceți și nu scoateți conectorii înclinați.

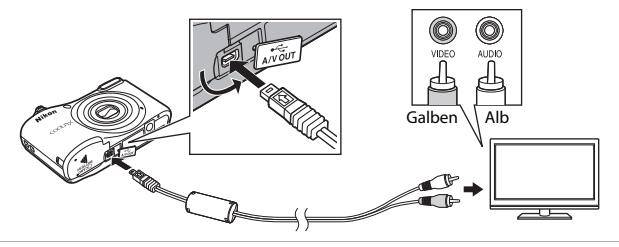

- 2 Selectati pentru intrarea televizorului intrarea video externă.
	- Pentru detalii, consultati documentația televizorului.

## **3** Țineți apăsat butonul  $\blacktriangleright$  pentru a porni aparatul foto.

- **•** Imaginile vor fi afişate pe ecranul televizorului.
- **•** Monitorul aparatului foto nu se va deschide.

#### $\boldsymbol{\mathsf{M}}$  Dacă imaginile nu sunt afișate pe ecranul televizorului

Asigurati-vă că pentru **Mod video (66**65) din meniul de configurare a fost selectat standardul utilizat de televizorul dumneavoastră.

## **Conectarea aparatului foto la o imprimantă (imprimare directă)**

Utilizatorii imprimantelor compatibile PictBridge pot conecta aparatul foto direct la imprimantă şi pot imprima imaginile fără a utiliza un computer.

## <span id="page-79-0"></span>**Conectarea aparatului foto la o imprimantă**

**1** Opriţi aparatul foto.

## **2** Porniţi imprimanta.

• Verificati setările imprimantei.

## **3** Conectaţi aparatul foto la imprimantă utilizând cablul USB.

**•** Asigurati-vă că toți conectorii sunt orientați corect. La conectarea sau la deconectarea acestora, nu introduceti și nu scoateti conectorii înclinati.

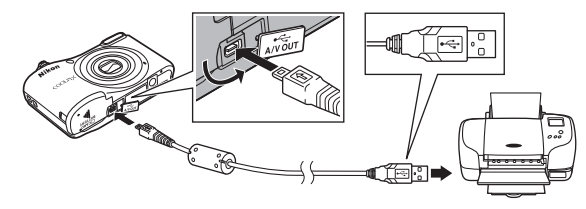

## **4** Porniti aparatul foto.

• Ecranul de pornire **PictBridge** (1) va fi afişat pe monitorul aparatului foto, iar apoi va fi afişat ecranul **Selectie imprimare** (2).

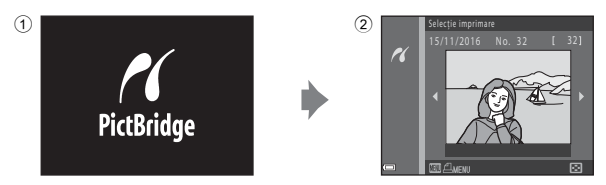

## **Imprimarea separată a imaginilor**

- **1** Conectați aparatul foto la o imprimantă (<sup>66</sup>32).
- **2** Folositi selectorul multiplu pentru a selecta imaginea dorită și apăsați pe butonul  $\mathfrak{M}$ .
	- Actionati butonul control zoom spre **W** ( $\Box$ ) pentru a trece la redarea miniaturilor sau spre  $T(Q)$  pentru a trece la redarea cadru întreg.

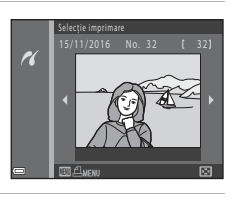

**3** Utilizaţi HI pentru a selecta **Copii** şi apăsaţi pe butonul  $\mathbb{R}$ .

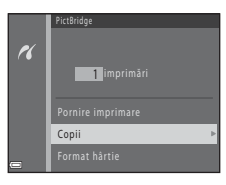

Secțiunea de referință Secţiunea de referinţă

## **4** Selectati numărul de copii dorit (până la nouă) și apăsați pe butonul  $\mathbb{R}$ .

**5** Selectați **Format hârtie** și apăsați pe butonul  $\omega$ .

### **6** Selectati formatul de hârtie dorit și apăsați pe butonul  $\omega$ .

- **•** Pentru a aplica setările definite pentru formatul hârtiei pe imprimantă, selectaţi **Implicit** din opţiunile formatului de hârtie.
- Optiunile disponibile pentru formatul de hârtie în aparatul foto pot să difere în functie de imprimanta utilizată.

#### **7** Selectaţi **Pornire imprimare** şi apăsaţi pe butonul <sub>60</sub>.

**•** Imprimarea va începe.

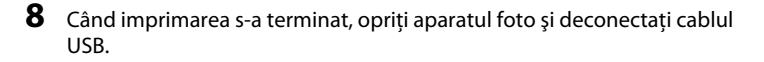

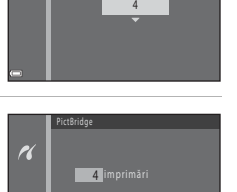

Format hârtie

Copii

 $\overline{\mathcal{U}}$ 

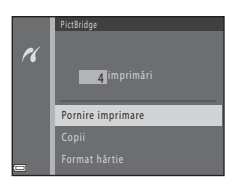

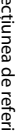

## **Imprimarea mai multor imagini**

- **1** Conectați aparatul foto la o imprimantă (<sup>66</sup>32).
- **2** Dacă este afişat ecranul **Selecţie imprimare**, apăsati pe butonul MENU.

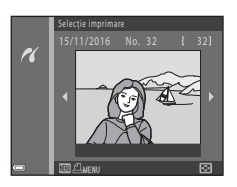

**3** Utilizați selectorul multiplu ▲▼ pentru a selecta **Format hârtie** și apăsați pe butonul  $\mathbb{R}$ .

• Pentru a jeși din meniul de imprimare, apăsați pe butonul **MENU**.

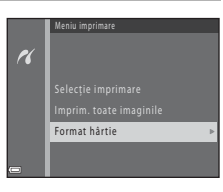

## **4** Selectati formatul de hârtie dorit și apăsați pe butonul  $\omega$ .

- Pentru a aplica setările definite pentru formatul hârtiei pe imprimantă, selectati **Implicit** din optiunile formatului de hârtie.
- **•** Opţiunile disponibile pentru formatul de hârtie în aparatul foto pot să difere în funcţie de imprimanta utilizată.
- **5** Selectaţi **Selecţie imprimare** sau **Imprim. toate imaginile** și apăsați pe butonul  $\omega$ .

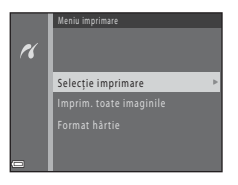

E36

Secțiunea de referința Secţiunea de referinţă

#### Selectie imprimare

Selectați imaginile (cel mult 99) și numărul de copii pentru fiecare dintre acestea (cel mult nouă).

- Utilizati selectorul multiplu <**I** pentru a selecta imaginile si utilizați ▲▼ pentru a defini numărul de copii care va fi imprimat.
- Imaginile selectate pentru imprimare sunt marcate cu  $\blacktriangleleft$  si prin numărul care indică numărul de copii care va fi imprimat. Dacă nu s-a specificat niciun număr de copii pentru imaginile respective, selectia se va anula.
- Actionati butonul control zoom spre **T** (**Q**) pentru a trece la redarea cadru întreg sau spre  $W$  ( $F$ ) pentru a trece la redarea miniaturilor.
- Apăsați pe butonul  $\widehat{\text{OR}}$  când definirea setărilor s-a terminat.
- **•** Dacă este afişat ecranul prezentat în dreapta, selectaţi **Pornire imprimare** și apăsați pe butonul **O** pentru a începe imprimarea.

#### Imprim. toate imaginile

Este imprimată o copie pentru fiecare din imaginile salvate în memoria internă sau pe cardul de memorie.

**•** Dacă este afişat ecranul prezentat în dreapta, selectaţi **Pornire imprimare** și apăsați pe butonul **®** pentru a începe imprimarea.

**6** Când imprimarea s-a terminat, opriţi aparatul foto şi deconectaţi cablul USB.

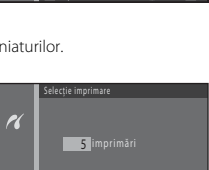

Pornire imprimare

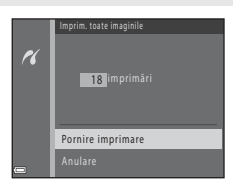

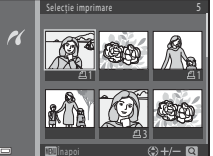

## **Înregistrarea filmelor**

• Dacă nu este introdus niciun card de memorie (adică, dacă utilizați memoria internă a aparatului foto), pentru Opțiuni film (<sup>66</sup>55) este selectată opțiunea 480 a80/30p sau 240 a 240/30p. Optiunea **720<sub>m</sub> 720/30p** nu poate fi selectată.

## **1** Afisati ecranul de fotografiere.

- **•** Verificaţi cât timp a mai rămas din durata de înregistrare a filmului.
- **•** Dacă pentru **Informaţii fotografie** din **Setări monitor** (660) din meniul de configurare este selectată optiunea **Cadru film+auto. info**, zona vizibilă din film poate fi confirmată înainte ca înregistrarea filmului să înceapă.
- **•** La înregistrarea filmelor, unghiul de câmp (adică, zona vizibilă din cadru) este mai îngust în comparaţie cu cel vizibil în cazul imaginilor statice.
- 2 Apăsati pe butonul  $\bullet$  ( $\overline{\phantom{a}}$  înregistrare film) pentru a începe înregistrarea filmului.
	- **•** Aparatul focalizează subiectul aflat în centrul cadrului.

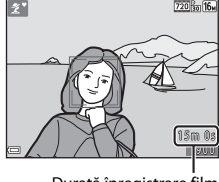

Durată înregistrare film rămasă

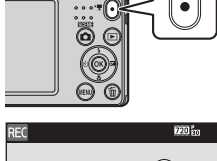

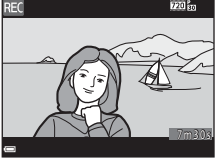

**3** Apăsați din nou pe butonul  $\bullet$  ( $\overline{\phantom{a}}$  înregistrare film) pentru a opri înregistrarea.

## B **Durata maximă a filmului**

Fişierele cu filme individuale nu pot avea dimensiuni mai mari de 4 GB sau o durată mai mare decât 29 de minute, chiar dacă pe cardul de memorie este suficient spațiu disponibil pentru a realiza o înregistrare mai lungă.

- **•** Durata maximă a filmului pentru un singur film este afişată pe ecranul de filmare.
- **•** Înregistrarea se poate termina înainte ca una din aceste limite să fie atinsă, dacă temperatura aparatului foto creşte.
- Durata reală a filmului poate să difere în funcție de conținutul filmului, de mișcarea subiectului sau de tipul de card de memorie.

#### B **Note referitoare la salvarea imaginilor şi înregistrarea filmelor**

Indicatorul care afişează numărul de expuneri rămase sau indicatorul care afişează durata maximă a filmului luminează intermitent în timp ce imaginile sunt salvate sau în timpul înregistrării unui film. *Nu deschideţi capacul locaşului acumulatorului/fantei cardului de memorie şi nu scoateţi acumulatorii sau cardul de memorie* în timp ce un indicator luminează intermitent. În caz contrar, puteţi pierde datele sau puteţi deteriora aparatul foto sau cardul de memorie.

#### B **Note referitoare la înregistrarea filmelor**

- **•** Pentru înregistrarea filmelor se recomandă utilizarea cardurilor de memorie SD cu clasa de viteză 6 sau mai mare ( $\ddot{\alpha}$ 19). Înregistrarea filmului se poate opri în mod neasteptat dacă se utilizează carduri de memorie cu niveluri mai mici ale clasei de viteză.
- **•** Nivelul de zoom optic nu poate fi modificat după ce înregistrarea începe.
- Folositi functia control zoom pentru a actiona zoomul digital la înregistrarea filmelor. Intervalul de zoom este cuprins între raportul de zoom optic utilizat înainte de înregistrarea unui film şi maximum 4×.
- Dacă utilizați zoomul digital, este posibil să apară o oarecare degradare a calității imaginii.
- Pot fi înregistrate sunetele produse în timpul utilizării funcției control zoom, de miscarea obiectivului la focalizarea automată şi la funcţionarea diafragmei în timpul operaţiei de schimbare a luminozităţii.
- Petele ( $\overline{X}$ 3) vizibile pe monitor la înregistrarea filmului vor fi înregistrate în filmele respective. Se recomandă evitarea obiectelor luminoase precum soarele, reflexiile solare şi luminile electrice.
- **•** În funcţie de distanţa până la subiect sau de nivelul de zoom utilizat, este posibil ca subiectele cu modele repetitive (ţesături, ferestre cu losanje etc.) să prezinte dungi colorate (modele de interferenţă, efecte de moarare etc.) în timpul înregistrării şi redării filmului. Acest fenomen se produce dacă modelul de pe subiect şi dispunerea senzorului de imagine interferează; aceasta nu este o defecţiune.

## B **Temperatura aparatului foto**

- Aparatul foto se poate încălzi dacă înregistrați filme pentru mai mult timp sau dacă aparatul foto este utilizat într-un spatiu în care temperatura este ridicată.
- **•** Dacă interiorul aparatul se înfierbântă foarte tare în timpul înregistrării filmelor, aparatul foto va opri automat înregistrarea.

Este afisat timpul rămas până când aparatul foto oprește înregistrarea ( $\blacksquare$ 10s).

După ce aparatul foto opreşte înregistrarea, acesta se va închide.

Lăsati aparatul foto închis până când interiorul acestuia se răcește.

#### B **Note referitoare la focalizarea automată**

[E](#page-68-0)ste posibil ca focalizarea automată să nu funcționeze conform asteptărilor (<sup>∞</sup>021). Dacă se întâmplă acest lucru, încercați următoarele:

- 1. Din meniul film, selectati pentru **Mod focalizare autom.** optiunea **AF unic** (setare implicită) înainte de a începe înregistrarea filmului.
- 2. Încadrați în centrul cadrului un alt subiect aflat la aceeași distanță față de aparatul foto ca și subiectul în cauză, apăsați pe butonul  $\bigcirc$  ( $\bigstar$  înregistrare film) pentru a porni înregistrarea și apoi modificați compoziţia.

## **Redarea filmelor**

Apăsați pe butonul ▶ pentru a intra în modul redare.

Filmele sunt indicate de pictograma pentru optiunile filmului  $(6 - 655)$ .

Apăsati pe butonul <sup>M</sup> pentru a reda filmele.

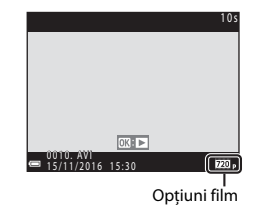

• Pentru a regla volumul, actionati butonul control zoom ( $\Box$  1).

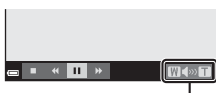

Indicator volum

#### **Funcţiile disponibile la redare**

Comenzile de redare sunt afişate pe monitor.

Operaţiile enumerate mai jos pot fi efectuate folosind selectorul

multiplu JK pentru a selecta un buton de control şi apoi apăsaţi pe butonul  $\omega$ .

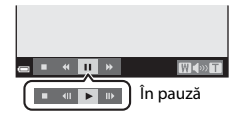

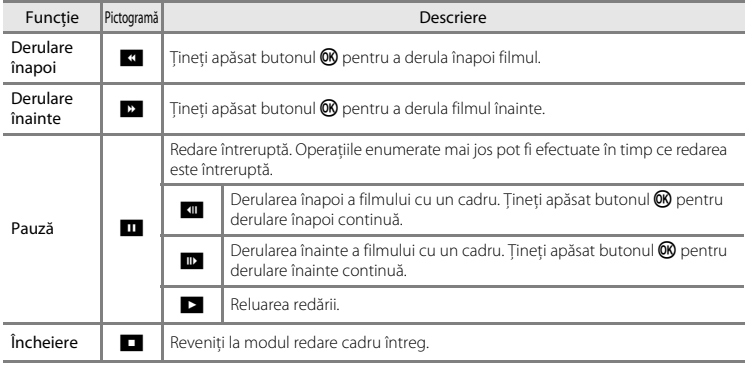

## **Opţiuni disponibile în meniurile de fotografiere**

Setările enumerate mai jos pot fi modificate apăsând pe butonul **MENU** în timpul fotografierii.

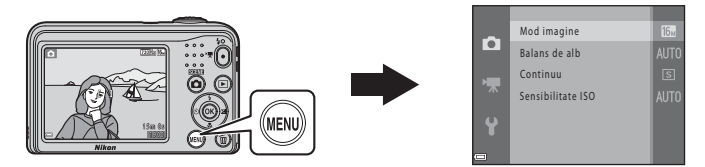

Setările care pot fi modificate diferă în funcție de modul de fotografiere, conform instrucțiunilor de mai jos.

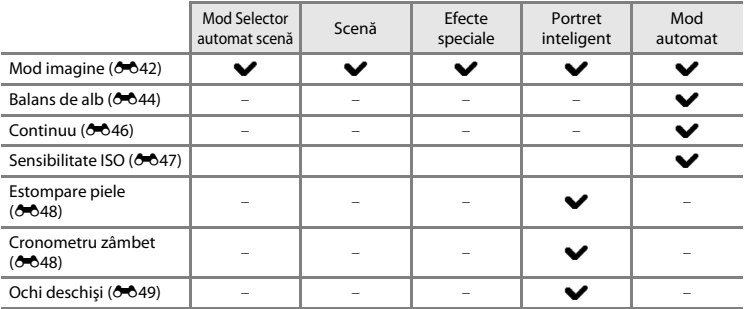

## **Meniul de fotografiere (pentru modul**  $\Box$  **(automat))**

## <span id="page-89-0"></span>**Definirea setărilor modului imagine (dimensiunea şi calitatea imaginii)**

Intrați în modul fotografiere  $\rightarrow$  butonul MENU  $\rightarrow$  Meniu fotografiere  $\rightarrow$  Mod imagine  $\rightarrow$ butonul <sub>O</sub>

Selectati combinatia dintre dimensiunea imaginii și nivelul de compresie utilizată la salvarea imaginilor.

Cu cât modul imagine selectat este mai bun, cu atât va fi mai mare dimensiunea la care imaginea poate fi imprimată, şi cu cât este mai mic nivelul de compresie, cu atât va fi mai bună calitatea imaginilor, însă numărul de imagini care pot fi salvate se va reduce.

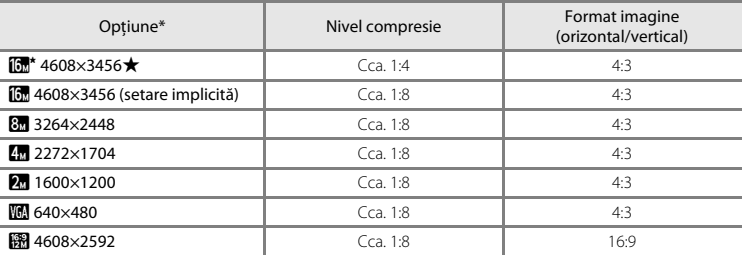

\* Numărul total de pixeli capturaţi şi numărul total de pixeli capturaţi pe orizontală şi pe verticală. Exemplu:  $\boxed{0}$  **4608×3456** = cca. 16 megapixeli, 4608 × 3456 pixeli

# Secțiunea de referință Secţiunea de referinţă

#### C **Note referitoare la modul imagine**

- **•** Setarea definită pentru modul imagine poate fi modificată chiar dacă modul de fotografiere selectat nu este modul  $\Box$  (automat). De asemenea, setarea modificată va fi aplicată și altor moduri de fotografiere.
- Setarea nu poate fi modificată dacă utilizați anumite setări ale altor funcții.

#### C **Numărul de imagini care poate fi salvat**

- **•** Numărul aproximativ de imagini care poate fi salvat poate fi verificat pe monitor în timpul fotografierii  $(D11)$ .
- **•** Ţineţi cont de faptul că datorită compresiei JPEG, numărul de imagini care poate fi salvat poate să difere foarte mult în funcție de conținutul imaginii, chiar dacă utilizați carduri de memorie cu aceeași capacitate şi aceeaşi setare pentru modul imagine. În plus, numărul de imagini care poate fi salvat poate să difere în funcție de producătorul cardului de memorie.
- **•** Dacă numărul de expuneri rămase este 10.000 sau mai mare, afişajul numărului de expuneri rămase va indica "9999".

## <span id="page-91-0"></span>**Balans de alb (ajustare nuanţă)**

#### Selectați modul  $\Box$  (automat)  $\rightarrow$  butonul MENU  $\rightarrow$  Balans de alb  $\rightarrow$  butonul  $\circledR$

Reglati balansul de alb în functie de conditiile meteorologice sau de sursa de lumină pentru a obtine în imagini culori asemănătoare cu cele pe care le vedeți cu ochiul liber.

• Utilizati în majoritatea cazurilor optiunea **Automat**. Modificati setările dacă doriti să ajustati nuanta imaginii fotografiate.

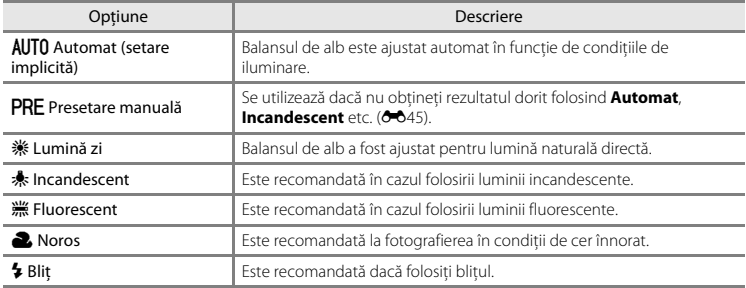

#### **M** Note privind balansul de alb

- Selectați pentru bliț opțiunea <sup>1</sup> (dezactivat) dacă pentru balansul de alb ați selectat orice altă opțiune cu exceptia **Automat** și **Blit** ( $\sigma$ 611).
- **•** Setarea nu poate fi modificată dacă utilizaţi anumite setări ale altor funcţii.

#### <span id="page-92-0"></span>**Utilizarea presetării manuale**

Utilizați instrucțiunile de mai jos pentru a măsura valoarea balansului de alb în condițiile de iluminare folosite în timpul fotografierii.

- **1** Aşezaţi un obiect de referinţă, de culoare albă sau gri, în lumina utilizată la fotografiere.
- **2** Utilizați selectorul multiplu ▲▼ pentru a selecta **Presetare manuală** din meniul **Balans de alb** și apăsați pe butonul  $\overline{M}$ .
	- **•** Aparatul foto va mări imaginea pentru a încadra poziţia respectivă şi pentru a măsura balansul de alb.

**3** Selectaţi **Măsurare** şi încadraţi obiectul de referintă în fereastra de măsurare.

**•** Pentru a aplica ultima valoare măsurată, selectaţi **Anulare** şi apăsați pe butonul  $\mathbf{\omega}$ .

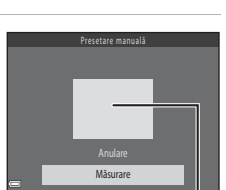

Lumină zi Incandescent I ncandescent Fluorescent Noros

Automat PRE Presetare manuală Balans de alb

**ALITO** n. P<sub>ar</sub>  $\ddot{\bullet}$ 

Fereastră de măsurare

**4** Apăsați pe butonul ® pentru a măsura valoarea.

**•** Declanşatorul va fi eliberat, iar măsurarea valorii s-a terminat. Nu este salvată nicio imagine.

#### B **Note referitoare la presetarea manuală**

Folosind opțiunea **Presetare manuală** nu puteți măsura o valoare pentru iluminarea blițului. Dacă fotografiaţi cu bliţul, selectaţi pentru **Balans de alb** opţiunea **Automat** sau **Bliţ**.

## <span id="page-93-0"></span>**Declanşare continuă**

Selectați modul  $\Box$  (automat) → butonul MENU → Continuu → butonul ®

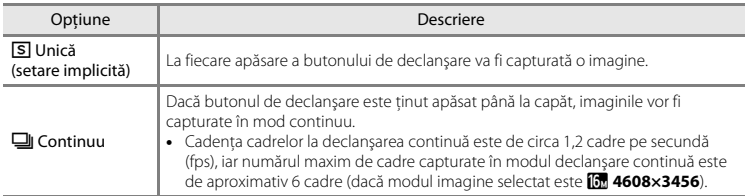

## B **Notă referitoare la declanşarea continuă**

- **•** Dacă este selectată opţiunea **Continuu**, bliţul nu poate fi utilizat. Focalizarea, expunerea şi balansul de alb sunt fixate la valorile determinate pentru prima imagine din fiecare serie.
- **•** Cadenţa cadrelor la declanşarea continuă poate să difere în funcţie de setările modului imagine curent, de cardul de memorie utilizat sau de conditiile de fotografiere.
- Setarea nu poate fi modificată dacă utilizați anumite setări ale altor funcții.

## <span id="page-94-0"></span>**Sensibilitate ISO**

#### Selectați modul  $\Box$  (automat)  $\rightarrow$  butonul MENU  $\rightarrow$  Sensibilitate ISO  $\rightarrow$  butonul  $\circledR$

O sensibilitate ISO mai mare permite capturarea subiectelor întunecate. În plus, chiar în cazul subiectelor cu luminozități similare, fotografiile pot fi realizate folosind timpi scurți de expunere, iar neclaritățile datorate tremuratului aparatului foto și mișcării subiectului pot fi reduse.

**•** Dacă selectați o sensibilitate ISO mai mare, imaginile pot conține zgomot.

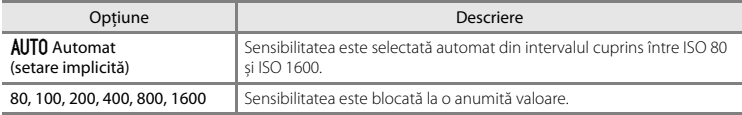

#### C **Afișarea sensibilității ISO pe ecranul de fotografiere**

Dacă este selectată opțiunea **Automat**, pictograma  $\boxtimes$  este afișată când sensibilitatea ISO crește.

## **Meniul portret inteligent**

• Consultati "Definirea setărilor modului imagine (dimensiunea și calitatea imaginii)" ( $\bigcirc$ 042) pentru mai multe informaţii despre **Mod imagine**.

#### <span id="page-95-0"></span>**Estompare piele**

Intrați în modul portret inteligent  $\rightarrow$  butonul MENU  $\rightarrow$  Estompare piele  $\rightarrow$  butonul  $\circledR$ 

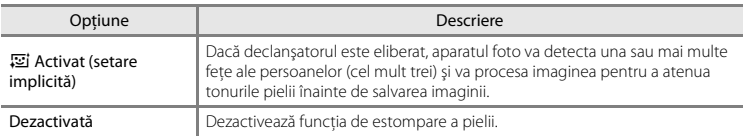

Rezultatele obtinute prin aplicarea efectului de estompare a pielii asupra subiectului dumneavoastră nu pot fi confirmate la încadrarea imaginilor pentru fotografiere. Verificați rezultatul obținut în modul redare, după capturarea imaginilor.

#### <span id="page-95-1"></span>**Cronometru zâmbet**

#### Intrati în modul portret inteligent  $\rightarrow$  butonul MENU  $\rightarrow$  Cronometru zâmbet  $\rightarrow$  butonul  $\circledR$

Aparatul foto detectează fetele persoanelor, apoi eliberează automat declansatorul în momentul detectării unui zâmbet.

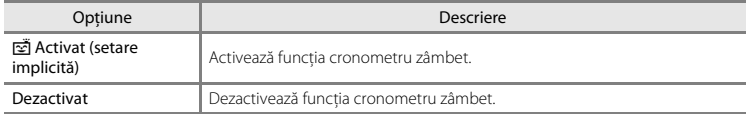

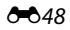

## <span id="page-96-0"></span>**Ochi deschişi**

Intrați în modul portret inteligent  $\rightarrow$  butonul MENU  $\rightarrow$  Ochi deschiși  $\rightarrow$  butonul  $\circledR$ 

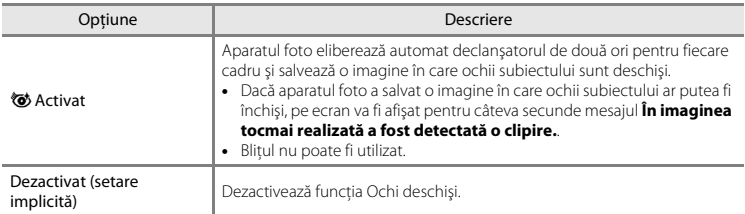

## **Meniul de redare**

• Consultați ["Editarea imaginilor statice](#page-72-0)" (<sup>66</sup>25) pentru informații despre funcțiile de editare ale imaginii.

#### **Prezentare diapozitive**

Apăsati pe butonul  $\Box$  (mod redare)  $\rightarrow$  butonul MENU  $\rightarrow$  Prezentare diapozitive  $\rightarrow$  butonul  $\degree$ 

Imaginile sunt redate una câte una într-o prezentare automată de "diapozitive." Dacă în prezentarea de diapozitive sunt redate şi filme, va fi afişat numai primul cadru din fiecare film.

#### **1** Utilizați selectorul multiplu  $\blacktriangle \blacktriangledown$  pentru a selecta **Pornire** și apăsați pe butonul  $\omega$ .

- **•** Începe prezentarea de dispozitive.
- **•** Pentru a repeta automat prezentarea diapozitivelor, selectaţi Redare ciclică și apăsați pe butonul <sup>®</sup> înainte de a selecta **Pornire**.
- **•** Timpul maxim de redare este de cel mult 30 de minute chiar dacă funcția **Redare ciclică** este activată.

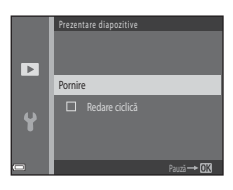

## **2** Selectaţi Încheiere sau Repornire.

**•** Ecranul din dreapta va fi afişat după ce prezentarea de diapozitive s-a terminat sau dacă prezentarea a fost întreruptă. Pentru a ieși din prezentare, selectați **G** și apoi apăsați pe butonul **®**. Pentru a relua prezentarea diapozitivelor, selectați  $\blacktriangleright$  si apoi apăsați pe butonul  $\omega$ .

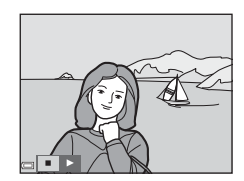

#### **Operaţii disponibile în timpul redării**

- Utilizati  $\blacklozenge$  pentru a afișa imaginea anterioară/următoare. Apăsați și țineți apăsat butonul pentru a derula rapid înapoi/înainte.
- Apăsați pe butonul **W** pentru a întrerupe sau pentru a finaliza prezentarea de diapozitive.

650

## **Protejare**

#### Apăsați pe butonul D (mod redare) → butonul MENU → Protejare → butonul ®

Aparatul foto va proteja imaginile selectate împotriva ştergerii accidentale.

Selectaţi imaginile care vor fi protejate sau anulaţi protecţia imaginilor protejate anterior din ecranul de selectare a imaginilor (<sup>66</sup>52).

Retineti că formatarea memoriei interne a aparatului foto sau a cardului de memorie va șterge definitiv fisierele protejate (<sup>66</sup>65).

#### <span id="page-99-0"></span>**Ecranul de selectare a imaginii**

Dacă în timp ce utilizați aparatul foto, este afișat un ecran de selectare a imaginilor precum cel afișat în dreapta, urmați instructiunile de mai jos pentru a selecta imaginile.

#### **1** Utilizați selectorul multiplu  $\blacklozenge$  pentru a selecta o imagine.

- [A](#page-16-0)ctionati butonul control zoom  $(2)$  1) spre  $T$  ( $\overline{Q}$ ) pentru a trece la redarea cadru întreg sau spre  $W(\blacksquare)$  pentru a trece la redarea miniaturilor.
- **•** La selectarea unei imagini pentru **Rotire imagine** sau dacă utilizati ecranul **Selectie imprimare** pentru a imprima separat imaginile, puteţi selecta o singură imagine. Treceţi la pasul 3.

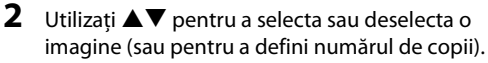

**•** Dacă este selectată o imagine, o pictogramă este afişată cu imaginea. Repetaţi paşii 1 şi 2 pentru a selecta imagini suplimentare.

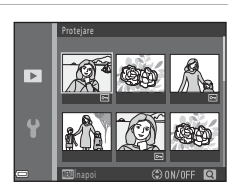

## **3** Apăsați pe butonul <sup>®</sup> pentru a aplica selectarea imaginii.

**•** Dacă este selectată opţiunea **Imagini selectate**, va fi afişat un dialog de confirmare. Urmaţi instructiunile afisate pe monitor.

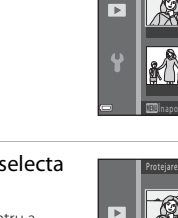

4

Protejare

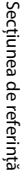

## <span id="page-100-0"></span>**Rotire imagine**

#### Apăsați pe butonul ▶ (mod redare) → butonul MENU → Rotire imagine → butonul ®

Definiti orientarea în care sunt afișate imaginile salvate la redare. Imaginile statice pot fi rotite cu 90 de grade în sens orar sau cu 90 de grade în sens antiorar.

Selectati o imagine din ecranul de selectare a imaginilor (<sup>66</sup>52). Dacă este afișat ecranul Rotire imagine, apăsați pe selectorul multiplu  $\blacklozenge$  pentru a roti imaginea cu 90 de grade.

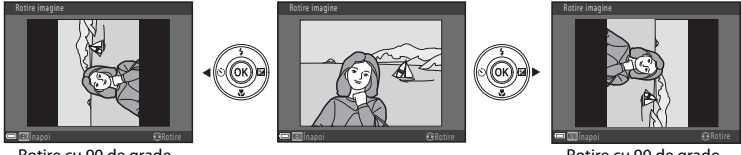

Rotire cu 90 de grade în sens antiorar

Rotire cu 90 de grade în sens orar

Apăsați pe butonul  $\circledR$  pentru a finaliza orientarea afișajului și salvați informațiile referitoare la orientare împreună cu imaginea.

## **Copiere (copiere între memoria internă şi cardul de memorie)**

Apăsați pe butonul  $\blacktriangleright$  (mod redare)  $\rightarrow$  butonul MENU  $\rightarrow$  Copiere  $\rightarrow$  butonul  $\oslash$ 

Copierea imaginilor din memoria internă pe un card de memorie şi invers.

- **1** Utilizați selectorul multiplu  $\blacktriangle \blacktriangledown$  pentru a selecta optiunea dorită pentru destinația în care vor fi copiate imaginile şi apoi apăsaţi pe butonul OR.
- **2** Selectati o optiune de copiere și apăsați pe butonul OR.
	- **•** Dacă ati selectat opțiunea **Imagini selectate**, utilizați ecranul de selectare a imaginii pentru a specifica imaginile  $(6 - 652)$ .

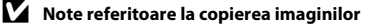

- **•** Pot fi copiate numai fişierele salvate în formate pe care acest aparat foto le poate înregistra.
- Nu garantăm că această operație poate fi utilizată pentru imaginile capturate cu o altă marcă sau model de aparat foto sau pentru fotografiile modificate pe un computer.

#### C **Copierea pe un card de memorie care nu conţine imagini**

Dacă aparatul foto este în modul redare, atunci va fi afișat mesajul **Memoria nu contine nicio imagine.**. Apăsați pe butonul **MENU** pentru a selecta **Copiere**.

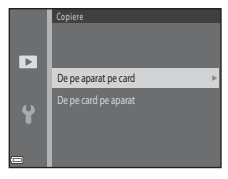

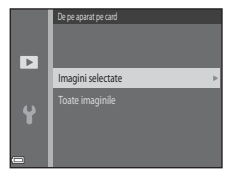

## **Meniul pentru film**

## <span id="page-102-0"></span>**Opţiuni film**

Intrați în modul fotografiere  $\rightarrow$  butonul MENU  $\rightarrow$  pictograma de meniu  $\overline{\mathcal{R}} \rightarrow$  Opțiuni film  $\rightarrow$ butonul ®

Selectati optiunea dorită pentru înregistrarea filmului.

**•** Pentru înregistrarea filmelor se recomandă folosirea cardurilor de memorie (clasa 6 sau superioară)  $(\Delta$ -19).

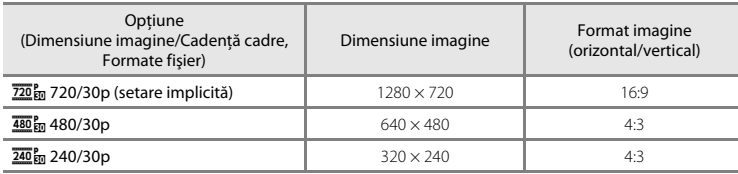

\* Dacă nu este introdus niciun card de memorie (respectiv, dacă folosiţi memoria internă a aparatului foto), setarea este **480 m 480/30p** sau 240 m 240/30p.

## **Mod focalizare autom.**

Intrați în modul fotografiere  $\rightarrow$  butonul MENU  $\rightarrow$  pictograma de meniu  $\overline{\mathbb{R}}$   $\rightarrow$  Mod focalizare autom.  $\rightarrow$  butonul  $\circledR$ 

Este utilizat pentru a defini modul în care aparatul foto va focaliza în modul film.

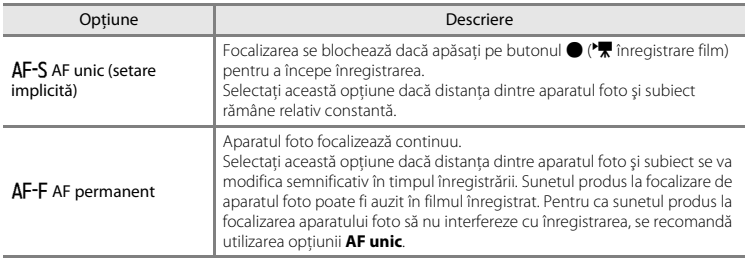

## **Fus orar şi dată**

Butonul MENU  $\rightarrow$  pictograma de meniu  $\gamma \rightarrow$  Fus orar și dată  $\rightarrow$  butonul  $\circledR$ 

Este utilizat pentru a potrivi ceasul intern al aparatului foto.

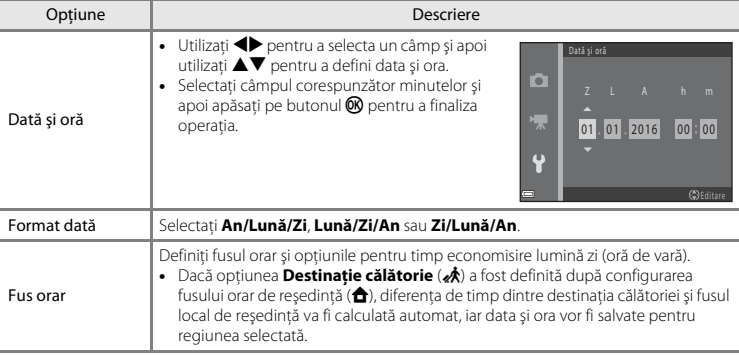

#### **Configurarea fusului orar**

**1** Utilizați selectorul multiplu ▲▼ pentru a selecta **Fus orar** și apăsați pe butonul  $\omega$ .

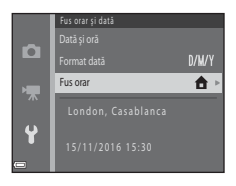

#### 2 Selectați **û** Fus orar reședință sau *A* Destinatie călătorie și apăsați pe butonul <u>ඹ.</u>

• Data și ora afișate pe monitor se vor modifica în functie de fusul orar de reședință sau de destinația de călătorie selectată.

## **3** Apăsati pe butonul .

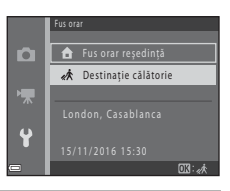

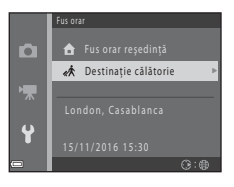

## **4** Utilizati **I** pentru a selecta fusul orar.

- Apăsați pe **A** pentru a activa funcția timp economisire lumină zi și pentru a afișa pictograma · Apăsați pe ▼ pentru a dezactiva funcția timp economisire lumină zi.
- Apăsati pe butonul **®** pentru a aplica fusul orar.
- **•** Dacă pe ecran nu este afişată corect ora locală conform setării definite pentru ora locală sau destinația călătoriei, definiți corect ora în **Dată şi oră**.

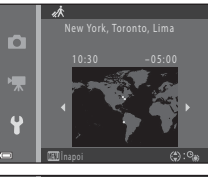

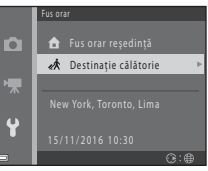

## <span id="page-107-0"></span>**Setări monitor**

Butonul MENU  $\rightarrow$  pictograma de meniu  $\gamma \rightarrow$  Setări monitor  $\rightarrow$  butonul  $\circledR$ 

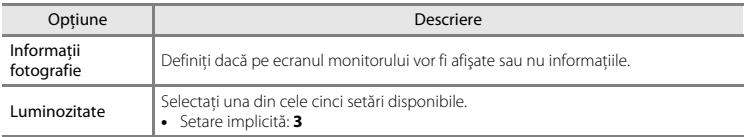

#### **Informaţii fotografie**

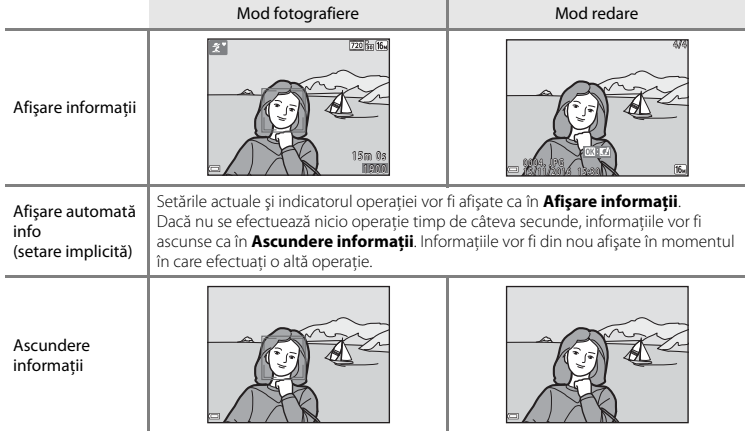
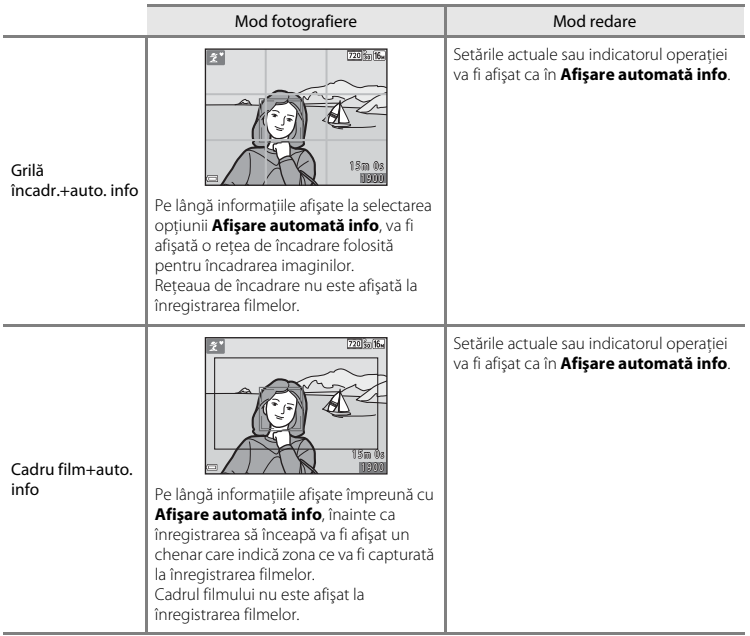

# <span id="page-109-0"></span>**Înregistrare dată**

#### Butonul MENU  $\rightarrow$  pictograma de meniu  $\gamma \rightarrow$  Înregistrare dată  $\rightarrow$  butonul  $\circledR$

Data și ora fotografierii pot fi inscripționate în imagini la fotografiere, permitând imprimarea informațiilor chiar și pe imprimante care nu suportă imprimarea datei.

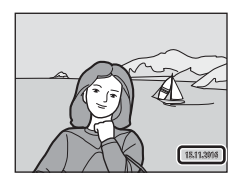

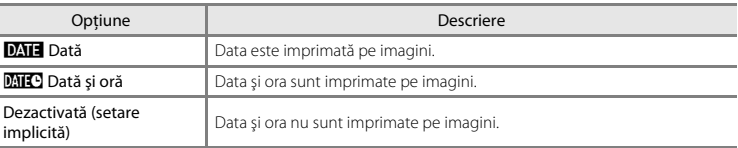

#### B **Note despre inscripţionarea datei**

- **•** Datele imprimate formează corp comun cu datele imaginii şi nu pot fi şterse. Data şi ora nu pot fi imprimate pe imagini după ce acestea au fost capturate.
- **•** Data şi ora nu pot fi inscripţionate în următoarele situaţii:
	- dacă utilizaţi modul scenă **Portret animal de casă** (când opţiunea V **Continuu** este selectată)
	- la înregistrarea filmelor
- Este posibil ca data și ora inscriptionate să fie greu de citit dacă utilizati o imagine de mici dimensiuni.

### <span id="page-110-0"></span>**VR electronic**

#### Butonul MENU  $\rightarrow$  pictograma de meniu  $\gamma \rightarrow \gamma$  electronic  $\rightarrow$  butonul  $\circledR$

Selectati pentru VR electronic optiunea pe care doriti să o utilizați la fotografiere.

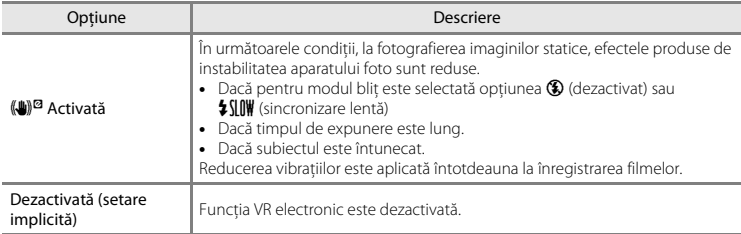

Dacă este selectată opțiunea **Activată**, funcția VR electronic va fi aplicată în funcție de condițiile de fotografiere în timp ce  $\mathbb{G}$  este afișat în ecranul de fotografiere ( $\Box$ 3).

# **M** Note despre funcția VR electronic

- Functia VR electronic este dezactivată dacă utilzați blitul, cu excepția cazului în care utilizați modul sincronizare lentă.
- Functia VR electronic nu poate fi folosită dacă utilizați următoarele moduri scenă.
	- Sport  $(0.65)$
	- Portret de noapte  $(665)$
	- Crepuscul/Răsărit (<sup>664</sup>)
	- Peisaj noapte  $(6-64)$
	- Foc de artificii  $(606)$
	- Iluminare fundal  $(6-66)$
	- Portret animal de casă  $(6-66)$
- **•** Eficacitatea utilizării funcţiei VR electronic scade direct proporţional cu creşterea instabilităţii aparatului foto.
- Imaginile capturate pot avea un aspect puțin "granulat".

### <span id="page-111-0"></span>**Setări sunet**

Butonul MENU  $\rightarrow$  pictograma de meniu  $\gamma \rightarrow$  Setări sunet  $\rightarrow$  butonul  $\circledR$ 

<span id="page-111-2"></span>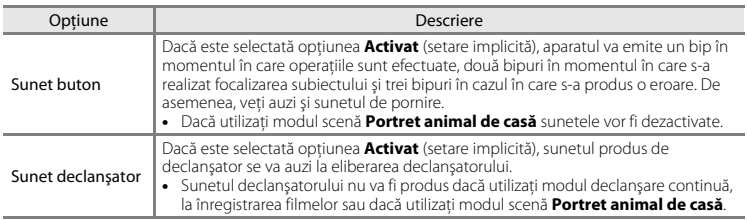

# <span id="page-111-3"></span><span id="page-111-1"></span>**Oprire automată**

Butonul MENU  $\rightarrow$  pictograma de meniu  $\gamma \rightarrow 0$ prire automată  $\rightarrow$  butonul  $\omega$ 

Definiți cât timp trebuie să treacă înainte ca aparatul foto să intre în modul veghe ( $\Box$  12). Puteti selecta 30 sec. (setare implicită), 1 min., 5 min. sau 30 min..

#### C **Note referitoare la oprirea automată**

Timpul după care aparatul foto intră în modul veghe este fix în următoarele situaţii:

- **•** Dacă este afişat un meniu: 3 minute
- **•** Dacă este conectat un cablu audio/video: 30 minute

<span id="page-112-0"></span>Butonul MENU  $\rightarrow$  pictograma de meniu  $Y \rightarrow$  Formatare memorie/Formatare card  $\rightarrow$ butonul OR

Utilizati această optiune pentru a formata memoria internă sau un card de memorie.

*Formatarea memoriei interne sau a cardurilor de memorie şterge permanent toate datele.*  **Datele șterse nu vor mai putea fi recuperate.** Asigurati-vă că ati transferat imaginile importante pe un computer înainte de a formata.

- Nu opriți aparatul foto sau nu deschideți capacul locașului acumulatorului/fantei cardului de memorie în timpul formatării.
- Pentru a formata memoria internă a aparatului foto, scoateti cardul de memorie. Optiunea **Formatare memorie** este afişată în meniul de configurare.
- **•** Pentru a formata un card de memorie, introduceti cardul în aparatul foto. Optiunea **Formatare card** este afişată în meniul de configurare.

# <span id="page-112-2"></span>**Limba/Language**

Butonul MENU  $\rightarrow$  pictograma de meniu  $\gamma \rightarrow$  Limba/Language  $\rightarrow$  butonul  $\omega$ 

Selectați limba folosită la afisarea meniurilor și a mesajelor aparatului foto.

# <span id="page-112-1"></span>**Mod video**

Butonul MENU  $\rightarrow$  pictograma de meniu  $\gamma \rightarrow$  Mod video  $\rightarrow$  butonul  $\circledR$ 

Definiti setările folosite la conectarea la un televizor.

Selectati una din optiunile **NTSC** și **PAL**.

Atât **NTSC** cât şi **PAL** sunt standarde folosite pentru transmiterea semnalului de televiziune analogic color.

#### <span id="page-113-1"></span>**Resetare totală**

Butonul MENU → pictograma de meniu ¥ → Resetare totală → butonul ®

Dacă selectați opțiunea **Resetare**, setările aparatului foto vor fi restabilite la valorile implicite.

**•** Anumite setări, precum **Fus orar şi dată** sau **Limba/Language**, nu vor fi resetate.

#### C **Resetarea numerotării fişierelor**

Pentru a reinitializa numerotarea fișierelor de la "0001", ștergeți toate imaginile salvate în memoria internă sau pe cardul de memorie ( $\Box$  18) înainte de a selecta **Resetare totală**.

#### <span id="page-113-0"></span>**Tip baterie**

#### Butonul MENU  $\rightarrow$  pictograma de meniu  $\gamma \rightarrow$  Tip baterie  $\rightarrow$  butonul  $\circledR$

Pentru ca aparatul foto să afiseze corect nivelul bateriei ( $\Box$ 11), selectati tipul de baterie în funcție de bateriile folosite.

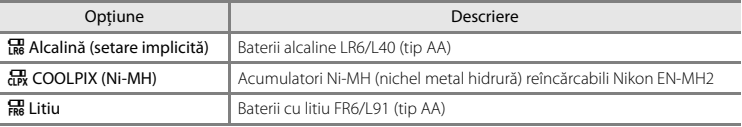

# <span id="page-114-0"></span>**Versiune firmware**

Butonul MENU  $\rightarrow$  pictograma de meniu  $\gamma \rightarrow$  Versiune firmware  $\rightarrow$  butonul  $\circledR$ 

Vizualizati versiunea firmware curentă a aparatului foto.

# **Mesaje de eroare**

În cazul în care este afişat un mesaj de eroare, consultaţi tabelul de mai jos.

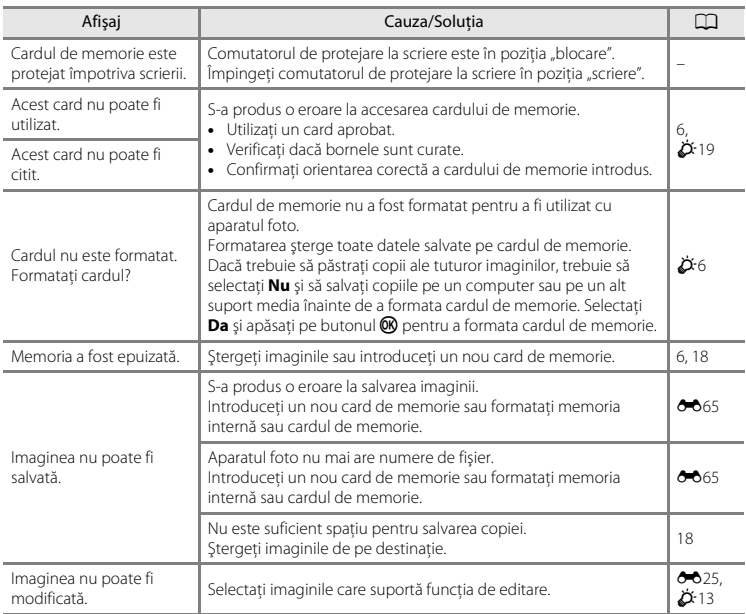

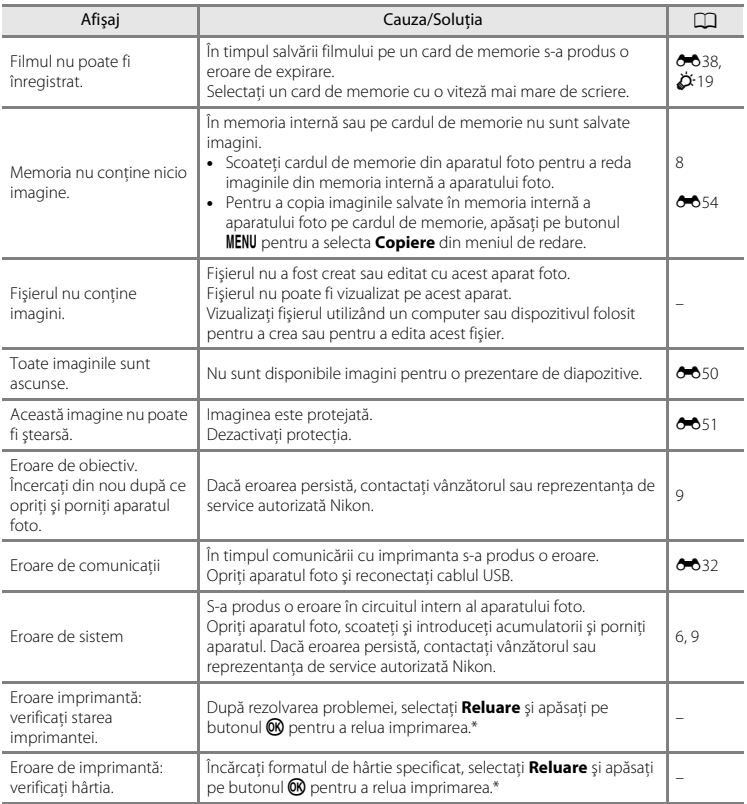

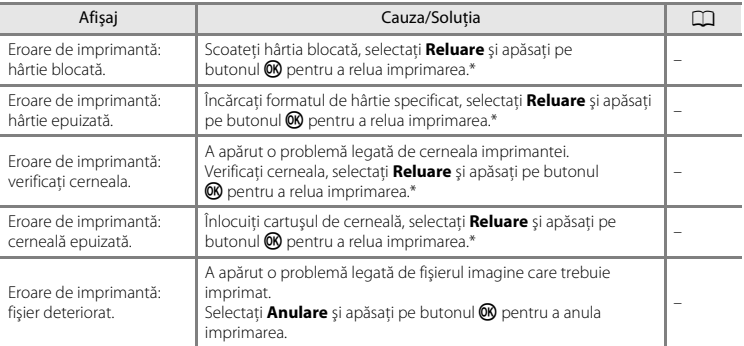

\* Pentru ajutor şi informaţii suplimentare, consultaţi documentaţia imprimantei.

# <span id="page-118-1"></span>**Denumirea fişierelor**

Alocarea numelor de fisiere pentru imagini sau filme se face conform instructiunilor de mai jos.

<span id="page-118-0"></span>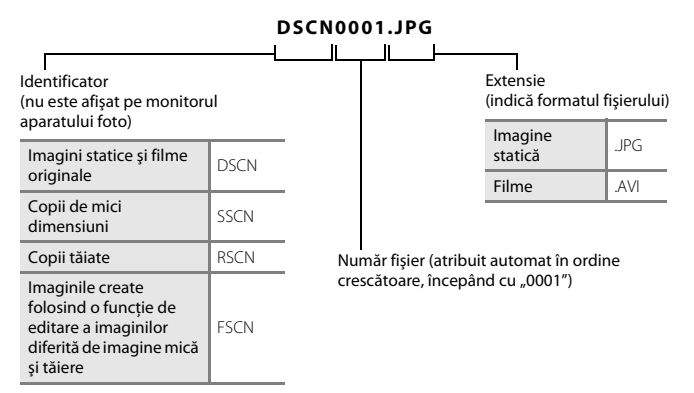

# <span id="page-119-1"></span>**Accesorii opţionale**

<span id="page-119-5"></span><span id="page-119-2"></span>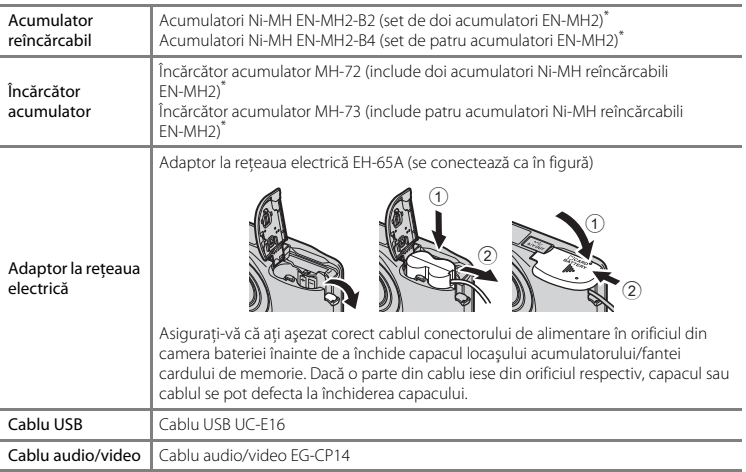

<span id="page-119-4"></span><span id="page-119-3"></span><span id="page-119-0"></span>\* Pentru a încărca acumulatorii EN-MH2, utilizaţi numai încărcătorul de acumulatori MH-72 sau MH-73. Nu utilizati aceste încărcătoare de acumulatori pentru a încărca alte tipuri de baterii.

Disponibilitatea diferă în functie de tară sau de regiune.

Pentru a afla cele mai recente informații vizitați site-ul nostru web sau consultați broșurile.

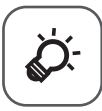

# Note tehnice și index

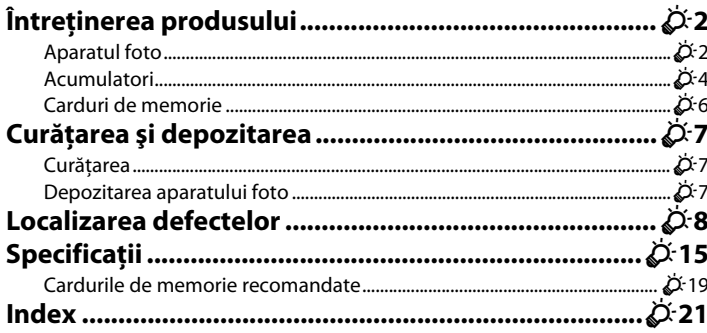

# <span id="page-121-0"></span>**Întreţinerea produsului**

# <span id="page-121-1"></span>**Aparatul foto**

Pentru a vă bucura cât mai mult de acest produs Nikon, respectați instrucțiunile prezentate mai jos precum și avertizările din "Pentru siguranța dumneavoastră" ( $\Box$  vii[-x](#page-11-0)) la utilizarea sau depozitarea dispozitivului.

# B **Nu îl lăsaţi să cadă**

Produsul se poate defecta dacă este supus la șocuri sau vibratii puternice.

#### **Manevrati cu atenție obiectivele și toate piesele mobile**

Manevrati cu atenție obiectivele, apărătoarea obiectivului, monitorul, fanta cardului de memorie sau locașul acumulatorului. Aceste piese se pot defecta cu ușurință. Forțarea apărătorii obiectivului poate determina functionarea defectuoasă a aparatului foto sau deteriorarea obiectivului. În cazul în care monitorul se sparge, luaţi măsurile necesare pentru a evita rănirea provocată de cioburile de sticlă şi pentru a preveni contactul cristalelor lichide cu pielea sau intrarea acestora în ochi sau gură.

#### B **Păstraţi aparatul uscat**

Dispozitivul se va defecta dacă este scufundat în apă sau dacă este expus la umiditate ridicată.

#### **Evitati modificările bruște de temperatură**

Modificările bruște de temperatură, ca atunci când intrați sau ieșiți dintr-o clădire încălzită într-o zi rece, pot provoca formarea condensului în interiorul dispozitivului. Pentru a preveni formarea condensului, aşezaţi aparatul într-o carcasă de transport sau într-o pungă de plastic înainte de a îl expune la modificări bruşte de temperatură.

#### B **Păstraţi la distanţă de câmpuri magnetice puternice**

Nu utilizaţi şi nu depozitaţi acest dispozitiv în vecinătatea echipamentelor care generează radiaţii electromagnetice sau câmpuri magnetice puternice. Încărcările statice sau câmpurile magnetice puternice produse de echipamente precum emitătoare radio pot produce interferente cu monitorul, pot deteriora datele salvate pe cardul de memorie sau pot afecta circuitele interne ale produsului.

# $\boldsymbol{\mathsf{Y}}$  Nu expuneti obiectivul la surse puternice de lumină pentru perioade lungi de timp

Evitaţi expunerea obiectivului la soare sau alte surse puternice de lumină pentru perioade extinse de timp când utilizați sau depozitați aparatul foto. Lumina puternică poate produce deteriorarea senzorului de imagine, producând un efect de estompare albă a fotografiilor.

#### **12** Închideti aparatul înainte de a scoate sau de a deconecta sursa de alimentare

Nu scoateti bateriile în timp ce aparatul este pornit sau în timp ce imaginile sunt salvate sau sterse. Întreruperea fortată a alimentării, în aceste condiții, poate avea ca efect pierderea datelor sau defectarea memoriei produsului sau a circuitelor interne.

#### **M** Note referitoare la monitor

- Monitoarele și vizoarele electronice sunt construite cu o precizie extrem de mare; cel putin 99,99% dintre pixeli sunt functionali și nu mai mult de 0.01% lipsesc sau sunt defecți. Prin urmare, chiar dacă aceste afisaje pot contine pixeli care sunt întotdeauna aprinși (albi, roșii, albaștri sau verzi) sau întotdeauna stinși (negri) aceasta nu este o defectiune și nu are niciun efect asupra imaginilor înregistrate cu dispozitivul.
- **•** Este posibil ca imaginile de pe monitor să fie dificil de văzut sub o lumină strălucitoare.
- **•** Monitorul are un sistem de iluminare de fundal tip LED. În cazul în care monitorul începe să se întunece sau clipește, contactați reprezentantul de service autorizat Nikon.

# <span id="page-122-0"></span>B **Note referitoare la pătare**

Este posibil să observați pete albe sau colorate dacă pe monitor ați încadrat subiecte strălucitoare. Acest fenomen, cunoscut sub numele de "pătare", apare dacă o lumină foarte puternică pătrunde până la senzorul de imagine; aceasta este o caracteristică a senzorului de imagine și nu indică o defectiune. De asemenea, pătarea poate apărea sub forma unei decolorări parțiale afișate pe monitor în timpul fotografierii. Aceasta nu apare în imaginile salvate cu aparatul foto, numai pentru filme. La înregistrarea filmelor, se recomandă evitarea subiectelor strălucitoare precum soarele, reflexiile luminii solare şi luminile electrice.

# <span id="page-123-0"></span>**Acumulatori**

Înainte de utilizare, citiți și respectați avertizările din "Pentru siguranța dumneavoastră" ( $\bigcap$  vii-[x\)](#page-11-0).

### B **Note despre utilizarea acumulatorilor**

- În timpul functionării, acumulatorii se pot supraîncălzi. Se recomandă manipularea cu atenție.
- **•** Nu utilizaţi acumulatorii după data de expirare.
- Nu porniti și nu opriti aparatul foto repetat dacă acumulatorii din aparatul foto sunt descărcati.

#### **Acumulatori de rezervă**

Vă recomandăm să aveti un set de acumulatori de rezervă la dumneavoastră, în funcție de locul în care fotografiati. În unele zone, nu puteti cumpăra acumulatori.

### B **Încărcarea acumulatorilor**

Dacă utilizati acumulatori reîncărcabili optionali, încărcati acumulatorii înainte de a face fotografii. La cumpărare, acumulatorii nu sunt încărcaţi.

Cititi și respectați avertizările din instrucțiunile de funcționare primite la cumpărarea încărcătorului de acumulatori.

#### <span id="page-123-2"></span> $\mathbf{M}$  **Încărcarea acumulatorilor reîncărcabili**

- Nu amestecati acumulatorii diferit încărcați, sau acumulatori fabricați de diferiți producători sau modele diferite.
- Dacă utilizați acumulatori EN-MH2 cu acest aparat foto, încărcați doi acumulatori simultan folosind încărcătorul de acumulatori MH-72. Dacă utilizați încărcătorul de acumulatori MH-73, încărcați doi sau patru acumulatori simultan. Utilizati numai încărcătorul de acumulatori MH-72 sau MH-73 pentru a încărca acumulatorii EN-MH2.
- Dacă folositi încărcătorul de acumulatori MH-72 sau MH-73, încărcați numai acumulatori EN-MH2.

#### <span id="page-123-1"></span>B **Note referitoare la acumulatorii reîncărcabili EN-MH1 şi la încărcătorul de acumulatori MH-70/71**

- **•** De asemenea, cu acest aparat foto puteţi utiliza acumulatori Ni-MH reîncărcabili EN-MH1.
- **•** Utilizaţi numai încărcătorul de acumulatori MH-70 sau MH-71 pentru a încărca acumulatorii EN-MH1.
- **•** Dacă folosiţi încărcătorul de acumulatori MH-70 sau MH-71, încărcaţi numai acumulatori EN-MH1.
- Definiti setările pentru **Tip baterie** (CD 25, **e-6**66) din meniul de configurare, selectând optiunea **COOLPIX (Ni-MH)**.

# B **Note despre acumulatorii Ni-MH reîncărcabili**

- **•** Dacă încărcaţi repetat acumulatorii Ni-MH reîncărcabili parţial încărcaţi, mesajul **Bateria este consumată.** poate fi afișat prematur dacă utilizați acumulatorii. Acest lucru se datorează "efectului de memorie", conform căruia sarcina pe care o poate păstra un acumulator scade în timp. Utilizaţi acumulatorii până când sunt complet descărcati și comportamentul acestora va reveni la normal.
- **•** Acumulatorii Ni-MH reîncărcabili se descarcă chiar dacă nu sunt utilizaţi. Vă recomandăm să încărcaţi acumulatorii chiar înainte de a-i utiliza.

# <span id="page-124-0"></span> **Utilizarea la temperaturi scăzute**

Performantele bateriilor scad la temperaturi scăzute. Dacă utilizati aparatul la temperaturi scăzute, încercati să nu lăsați aparatul sau bateriile să se răcească prea tare. Este posibil ca aparatul să nu mai funcționeze dacă utilizați baterii descărcate, iar temperatura este scăzută. Păstrați un set de baterii calde de rezervă și schimbati cele două seturi de baterii. Bateriile care nu mai pot fi utilizate deoarece s-au răcit prea tare pot fi utilizate în general după ce au fost încălzite.

# **M** Bornele bateriilor

Murdăria de pe bornele acumulatorului poate afecta funcționarea aparatului foto. Îndepărtați mizeria de pe borne cu ajutorul unei cârpe uscate.

#### B **Nivelul de încărcare al acumulatorului**

Dacă în aparatul foto introduceti un acumulator descărcat, este posibil ca aparatul să indice că bateriile sunt suficient de încărcate pentru a funcționa. Aceasta este o caracteristică a bateriilor.

# **M** Reciclarea

Acumulatorii uzati sunt o resursă valoroasă. Reciclati acumulatorii uzați în conformitate cu reglementările locale. Pentru reciclare, acoperiți bornele acumulatorului cu bandă din plastic.

# <span id="page-125-1"></span><span id="page-125-0"></span>**Carduri de memorie**

- Utilizați doar carduri de memorie Secure Digital ( $\ddot{Q}$ +19).
- Respectati indicatiile de utilizare din documentatia cardului de memorie.
- Nu lipiti etichete sau abtibilduri pe cardul de memorie.
- **•** Nu formataţi cardul de memorie utilizând un computer.
- **•** La prima introducere în acest aparat foto a unui card de memorie utilizat într-un alt dispozitiv, acesta trebuie formatat folosind acest aparat foto. Vă recomandăm să formatati noile carduri de memorie folosind acest aparat foto, înainte de a le utiliza cu acest aparat foto.
- **•** Reţineţi că *prin formatarea unui card de memorie vor fi şterse permanent toate imaginile şi datele*  de pe cardul de memorie. Dacă pe cardul de memorie sunt salvate date pe care doriti să le păstrati, copiaţi datele pe un computer înainte de formatare.
- **•** Dacă la pornirea aparatului foto este afişat mesajul **Cardul nu este formatat. Formataţi cardul?** atunci cardul de memorie trebuie să fie formatat. Dacă pe cardul de memorie se găsesc date pe care nu doriti să le ștergeți, selectați **Nu** și apăsați pe butonul **®**. Copiați datele respective pe un computer înainte de a începe formatarea. Pentru a formata cardul de memorie, selectaţi **Da**.
- Respectati următoarele precautii la formatarea cardului de memorie, la salvarea și ștergerea imaginilor și la copierea imaginilor pe un computer, în caz contrar datele se pot pierde, iar cardul de memorie se poate defecta.
	- Nu deschideti capacul locașului acumulatorului/fantei cardului de memorie și nu scoateti cardul de memorie sau acumulatorii.
	- Nu închideţi aparatul foto.
	- Nu deconectati adaptorul la reteaua electrică.

# <span id="page-126-0"></span>**Curăţarea şi depozitarea**

# <span id="page-126-1"></span>**Curăţarea**

Nu utilizati alcool, solventi sau alte substante chimice volatile.

<span id="page-126-3"></span>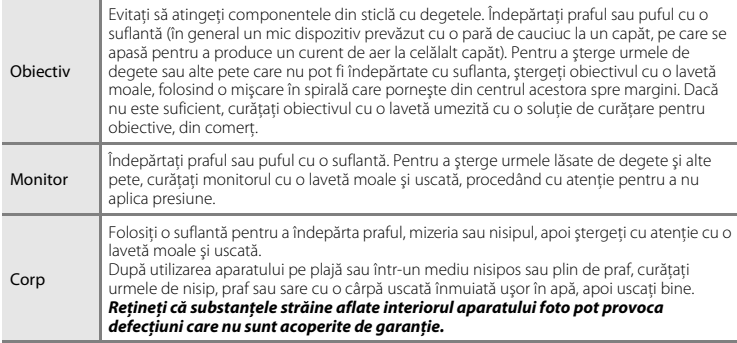

# <span id="page-126-2"></span>**Depozitarea aparatului foto**

Opriti aparatul dacă acesta nu este folosit. Verificati dacă indicatorul luminos aparat pornit este stins înainte de a depozita aparatul. Scoateți acumulatorii dacă aparatul foto nu va fi utilizat o perioadă lungă de timp. Nu depozitați aparatul foto cu naftalină sau granule din camfor împotriva moliilor sau în oricare dintre următoarele locații:

- **•** În apropierea unor echipamente care generează câmpuri electromagnetice intense, precum televizoare sau aparate radio
- **•** Expus la temperaturi sub –10°C sau peste 50°C
- În spatii prost ventilate sau cu o umiditate peste 60%

Pentru a evita formarea petelor de mucegai, scoateti aparatul foto din locul în care îl păstrati cel puțin o dată pe lună. Porniți aparatul și acționați de câteva ori butonul de declanșare, înainte de a-l depozita din nou.

Pentru depozitarea acumulatorilor, urmati instructiunile din paragraful ["Acumulatori"](#page-123-0) ( $\Delta$ 4) din sectiunea "Întreținerea produsului" ( $\overleftrightarrow{Q}$ 2).

# <span id="page-127-0"></span>**Localizarea defectelor**

Dacă aparatul foto nu mai funcționează conform așteptărilor, verificați lista uzuală de probleme înainte de a consulta vânzătorul sau reprezentanța de service autorizată Nikon.

#### **Problemele privind alimentarea, afişajul şi setările**

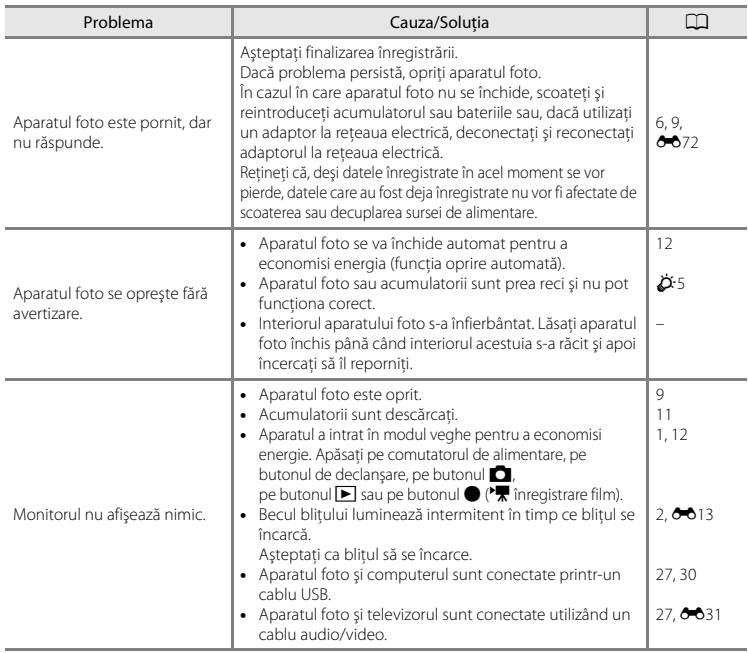

 $\Delta$ 8

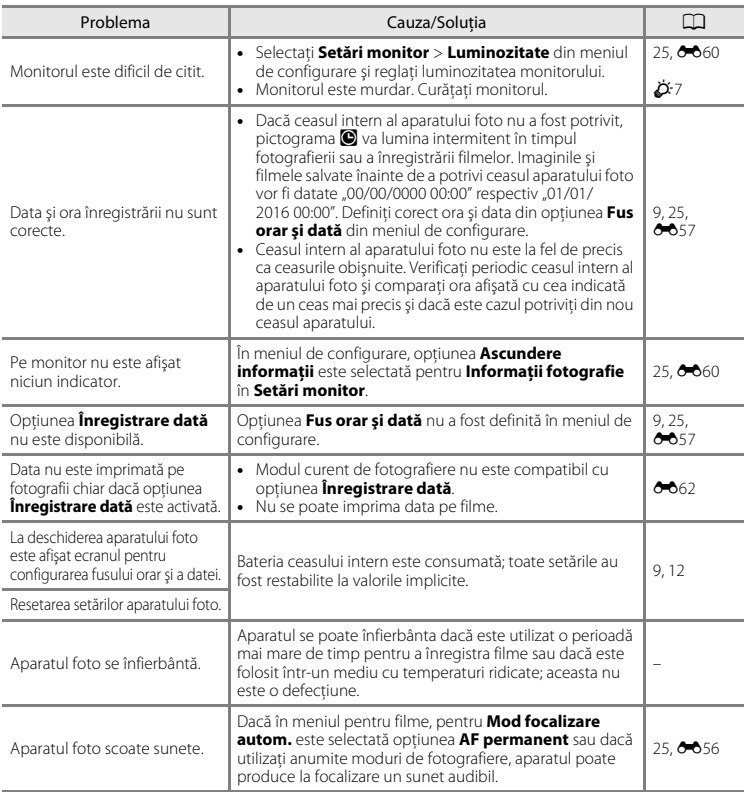

# **Probleme care apar la fotografiere**

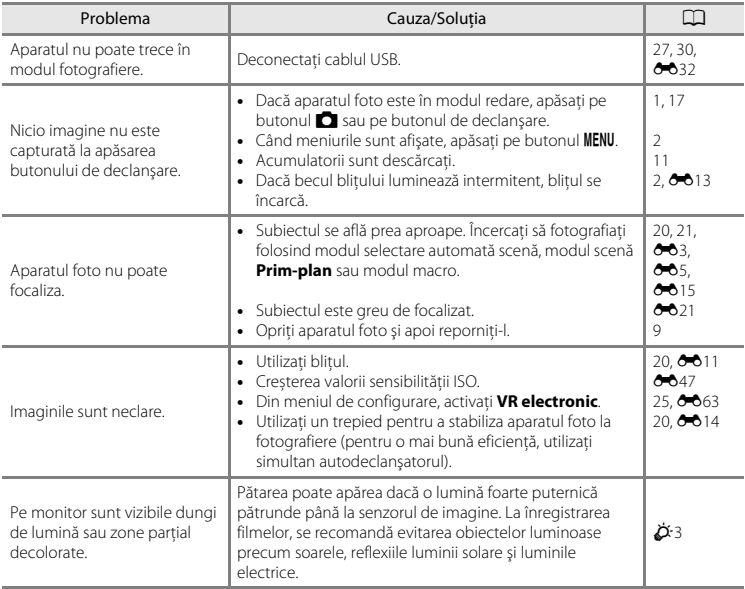

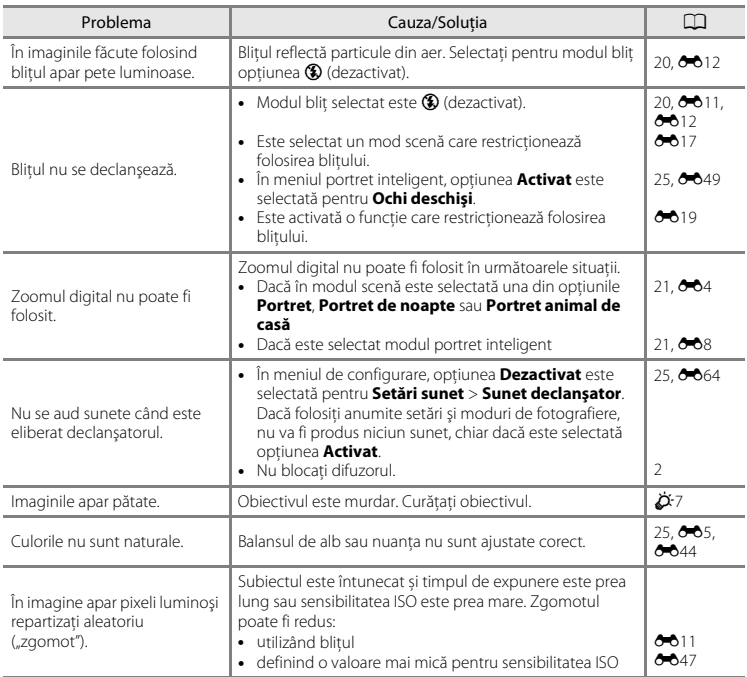

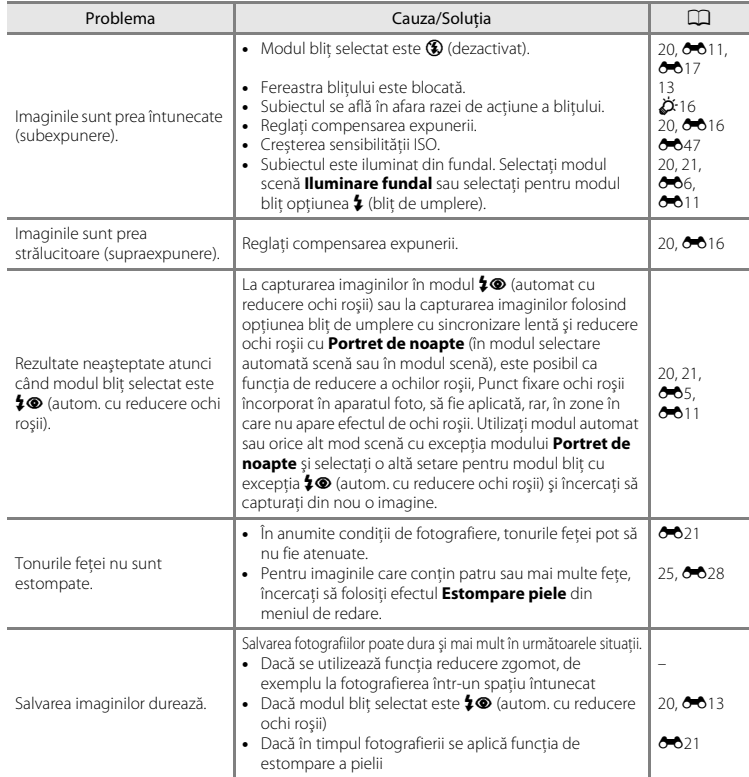

# **Probleme care apar la redare**

<span id="page-132-0"></span>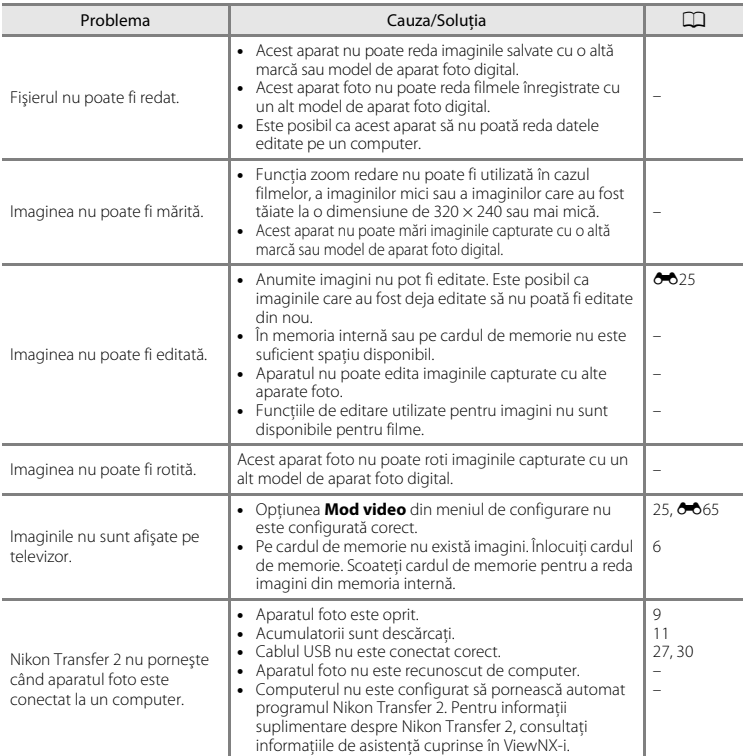

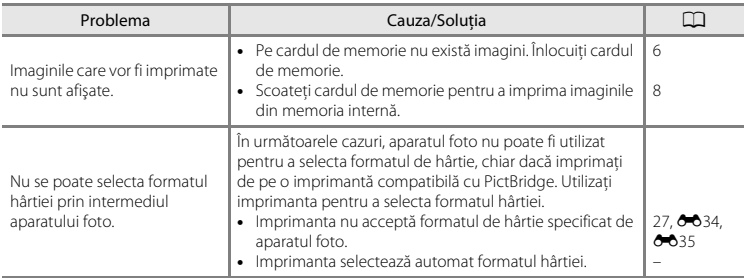

# <span id="page-134-0"></span>**Specificaţii**

#### Aparat foto digital Nikon COOLPIX A10

<span id="page-134-1"></span>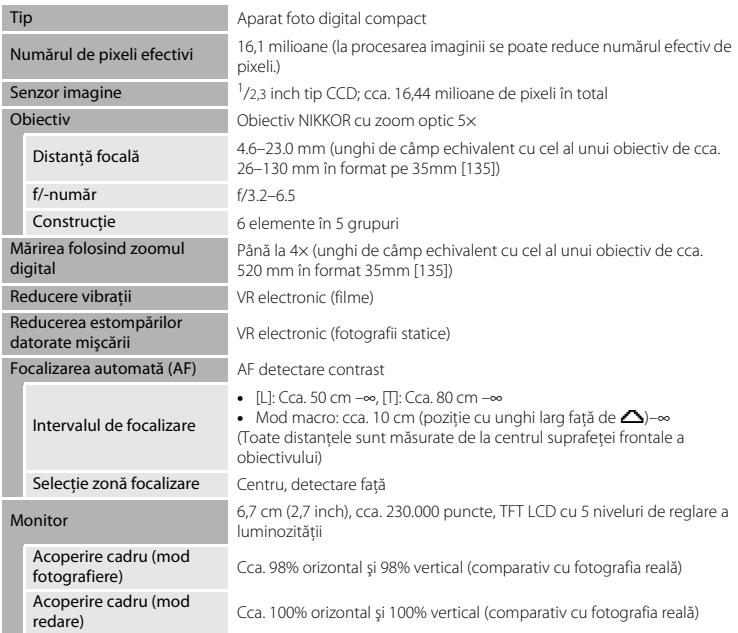

<span id="page-135-0"></span>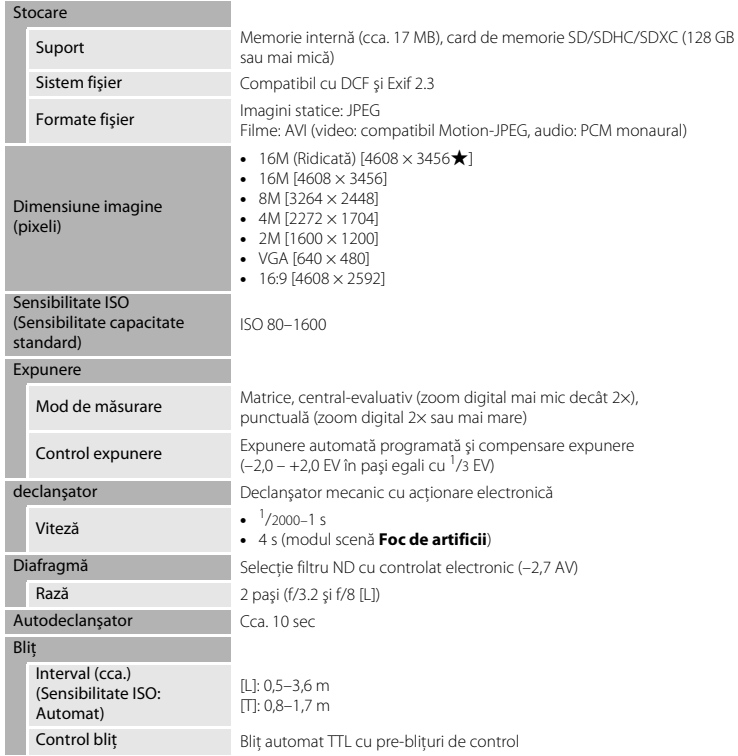

<span id="page-136-0"></span>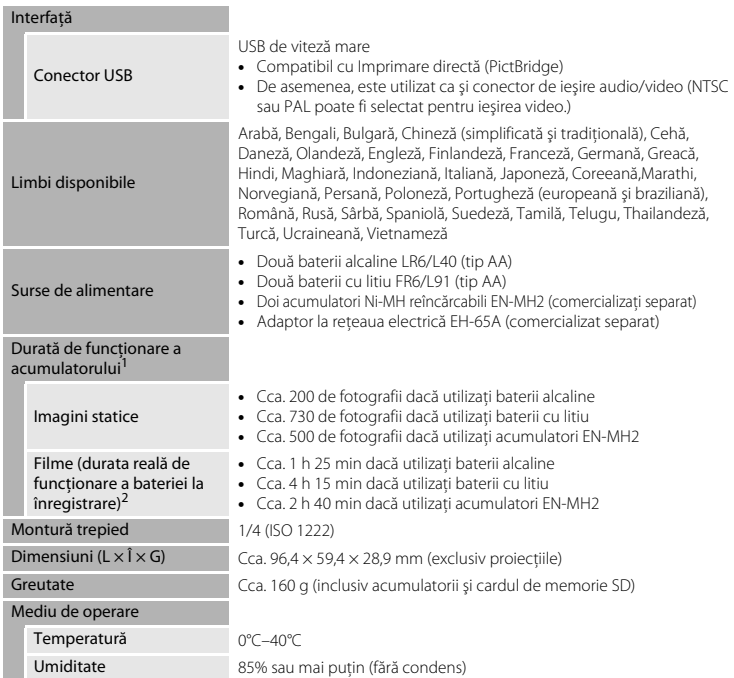

- **•** Dacă nu este specificat altceva, toate cifrele se referă la baterii alcaline noi LR6/L40 (tip AA) şi la o temperatură ambientală de 23 ±3°C conform specificaţiilor CIPA (Camera and Imaging Products
- Association Asociația pentru camere foto și produse de realizare de imagini).<br>1 Durata de funcționare a acumulatorului poate să difere în funcție de condițiile de utilizare, de exemplu în functie de intervalul dintre cadre sau de durata de afisare a meniurilor și imaginilor. Bateriile incluse pot fi folosite numai pentru probe. Cifrele indicate pentru bateriile cu litiu sunt măsurate
- folosind baterii FR6/L91 (tip AA) Energizer(R) Ultimate Lithium din comerț.<br><sup>2</sup> Fisierele individuale cu filme nu pot fi mai mari de 4 GB și nu pot avea o durată mai mare de 29 de minute. Înregistrarea se poate termina înainte ca această limită să fie atinsă, dacă temperatura aparatului foto creşte.

# **M** Specificatii

- Nikon nu va fi responsabil pentru erorile continute de acest manual.
- Aspectul și specificațiile acestui produs pot fi modificate fără notificare prealabilă.

# <span id="page-138-1"></span><span id="page-138-0"></span>**Cardurile de memorie recomandate**

Aparatul foto este compatibil cu carduri de memorie SD, SDHC și SDXC (128 GB sau mai mică).

- **•** Pentru înregistrarea filmelor se recomandă utilizarea cardurilor de memorie SD cu clasa de viteză 6 sau mai rapide. Dacă utilizați un card de memorie cu o viteză mai mică, înregistrarea filmelor se poate opri în mod neașteptat.
- **•** Dacă utilizați un cititor de carduri, asigurați-vă că acesta este compatibil cu cardul dumneavoastră de memorie.
- **•** Pentru detalii despre caracteristicile, funcționarea și performanțele garantate ale cardurilor de memorie, contactați producătorul.

#### **Informaţii privind mărcile comerciale**

- **•** Windows este o marcă comercială înregistrată sau o marcă comercială a Microsoft Corporation în Statele Unite ale Americii și/sau în alte tări.
- **•** Mac este o marcă comercială înregistrată sau o marcă comercială a Apple Inc. în SUA şi în alte ţări.
- **•** Adobe, sigla Adobe şi Reader sunt mărci comerciale înregistrate sau mărci comerciale ale Adobe Systems Incorporated în Statele Unite ale Americii și/sau în alte țări.
- **•** Siglele SDXC, SDHC şi SD sunt mărci comerciale ale SD-3C, LLC.

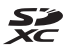

- **•** PictBridge este o marcă comercială.
- **•** Toate celelalte nume de mărci din acest manual sau alte documente oferite împreună cu produsul dumneavoastră Nikon sunt mărci comerciale sau mărci comerciale înregistrate ale detinătorilor respectivi.

#### **Licenţa FreeType (FreeType2)**

• Drepturile de autor asupra unor porțiuni din acest software aparțin The FreeType Project © 2012 (http://www.freetype.org). Toate drepturile rezervate.

#### **Licenţa MIT (HarfBuzz)**

• Drepturile de autor asupra unor porțiuni din acest software aparțin The HarfBuzz Project © 2016 (http://www.freedesktop.org/wiki/Software/HarfBuzz). Toate drepturile rezervate.

# <span id="page-140-0"></span>Index

# Simboluri

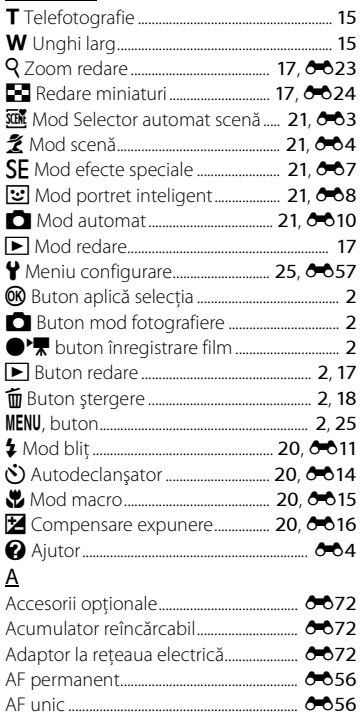

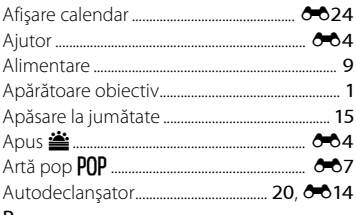

#### $\overline{\mathsf{B}}$

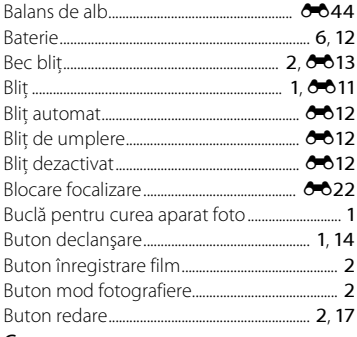

#### C

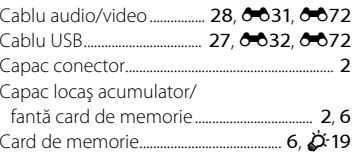

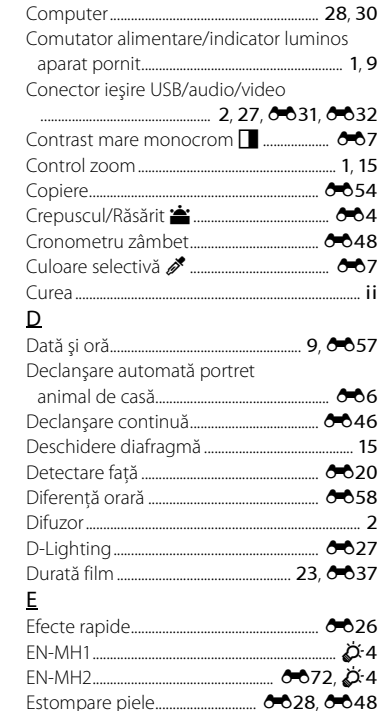

Cianotipie y....................................................... [E7](#page-54-2) Compensare expunere ....................... [20](#page-35-4), [E16](#page-63-0)

# F

 $6072.04$ 

Extensie.................................................................. [E71](#page-118-0)

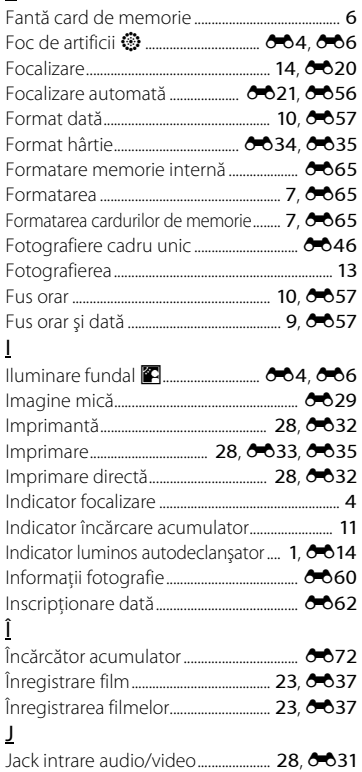

 $\mathcal{D}$ -22

# $\overline{\mathsf{L}}$

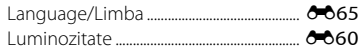

# $\overline{M}$

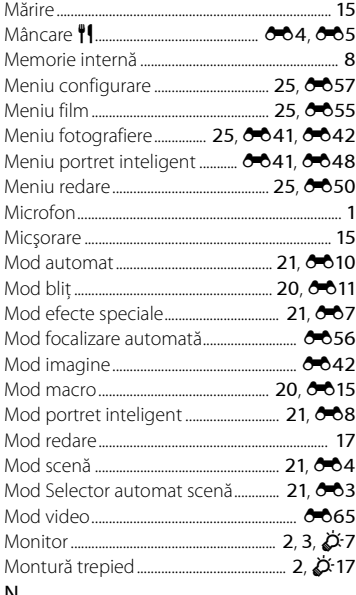

#### N

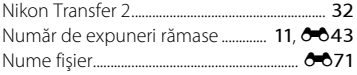

# $\overline{O}$

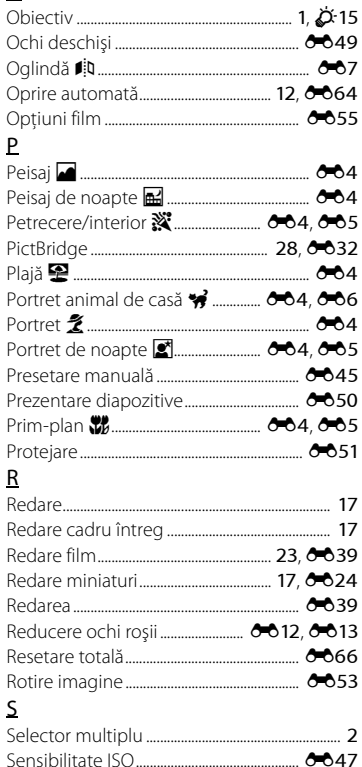

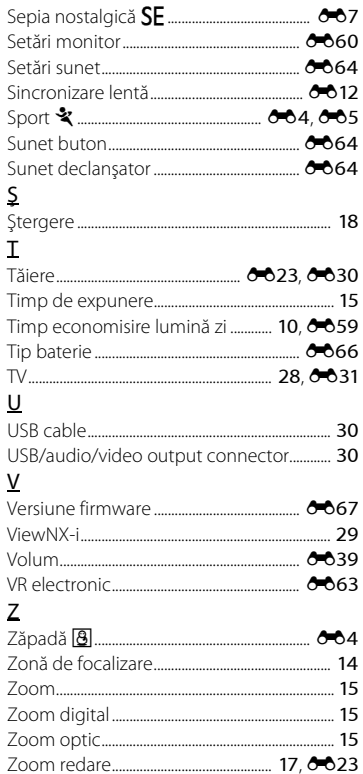
Acest manual nu poate fi reprodus sub nicio formă, în întregime sau pe părți fără autorizație scrisă din partea NIKON CORPORATION (excepție făcând citarea critică în articole sau recenzii).

CT8E02(Y5) 6MN644Y5-02

## **NIKON CORPORATION**

© 2016 Nikon Corporation